# MANUAL DO CANDIDATO

### **PROGRAMA DE APOIO A PROJETOS – ARTES VISUAIS**

Novembro de 2023

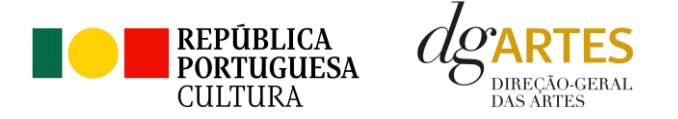

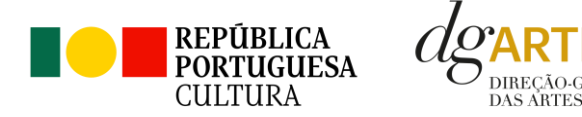

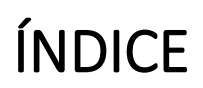

#### **[Âmbito dos Programas de Apoio](#page-2-0)**

- 1. [Introdução](#page-2-1)
- 2. [Prazo e forma de apresentação das candidaturas](#page-2-2)
- 3. [Legislação Aplicável](#page-3-0)
- 4. Esclarecimentos [Apoio ao Candidato](#page-3-1)
- 5. [Destinatários](#page-4-0)
- 6. [Áreas Artísticas](#page-4-1)
- 7. [Objetivos de interesse público cultural](#page-6-0)
- 8. [Âmbito temporal e territorial](#page-6-1)
- 9. [Financiamento](#page-7-0)
- 10. [E-Registo](#page-9-0)

#### **[Fases do concurso](#page-10-0)**

- 11. [Aviso de abertura](#page-10-1)
- 12. [Apresentação de candidaturas](#page-11-0)
- 13. [Verificação formal de candidaturas](#page-49-0)
- 14. [Apreciação de candidaturas](#page-49-1)
- 15. [Projeto de decisão](#page-51-0)
- 16. [Audiência dos interessados](#page-52-0)
- 17. [Decisão final](#page-52-1)

#### **[Contratualização](#page-52-2)**

- 18. [Entrega de Documentos](#page-52-3)
- 19. [Preparação do Contrato](#page-53-0)
- 20. [Realização do Contrato](#page-53-1)

#### **[Pagamento](#page-54-0)**

#### **[Acompanhamento](#page-55-0)**

- 21. [Apoio aos Projetos -](#page-55-1) Gestor do apoio
- 22. [Plano de Atividades](#page-55-2)
- 23. [Comunicação e Divulgação](#page-55-3)

#### **[Anexos](#page-56-0)**

- 24. [Documentos Obrigatórios](#page-56-1)
- **[Proteção de Dados Pessoais](#page-58-0)**

#### **[Boas Práticas para a Previsão Orçamental](#page-59-0)**

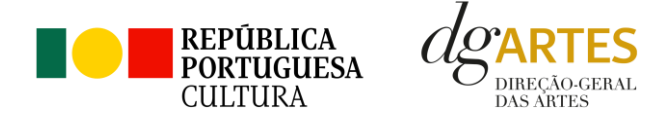

# <span id="page-2-0"></span>Âmbito dos Programas de Apoio

#### <span id="page-2-1"></span>**1. Introdução**

O presente manual destina-se a apoiar o potencial candidato na preparação da sua candidatura ao **Programa de Apoio a Projetos** na modalidade de **Criação, Programação e Edição**, elucidando quanto aos seus objetivos e regulamentos.

O manual visa clarificar conceitos e especificar as regras e procedimentos dos concursos, facilitando o preenchimento do formulário de candidatura, assim como, em caso de ser conferido apoio à entidade candidata, explicar os termos da sua formalização, implementação, acompanhamento e avaliação de projeto.

A utilização do presente manual não dispensa, nem substitui a consulta da regulamentação em vigor relativa ao programa (disponível no ponto [3,](#page-3-0) pág. [4\)](#page-3-0), pelo que, para um conhecimento mais aprofundado do mesmo, se recomenda a sua leitura, assim como a consulta regular do sítio da DGARTES (www.dgartes.gov.pt).

O programa de apoio a projetos dirige-se às entidades elegíveis que pretendam executar atividades num **período máximo de 18 meses**, visando o dinamismo e a renovação do tecido artístico nacional. Este programa contempla também linhas de incentivo complementar a projetos previamente aprovados no âmbito de programas nacionais e internacionais de financiamento, ou cuja viabilidade dependa de uma reduzida percentagem de apoio.

#### <span id="page-2-2"></span>**2. Prazo e forma de apresentação das candidaturas**

A apresentação das candidaturas termina às **17h59m59s do dia 13 de dezembro**.

As candidaturas são apresentadas por via eletrónica, mediante o preenchimento e submissão online do formulário de candidatura e respetivos documentos anexos, através da plataforma eletrónica de gestão de apoios da DGARTES, acessível em [https://apoios.dgartes.gov.pt/.](https://apoios.dgartes.gov.pt/)

A apresentação de candidaturas é obrigatoriamente efetuada em formulário específico disponibilizado na plataforma de GESTÃO DE APOIOS, acessível através do sítio da internet DGARTES, em [www.dgartes.gov.pt](file:///C:/Users/sneves/AppData/Local/Microsoft/Windows/INetCache/Content.Outlook/4HD7MS2X/www.dgartes.gov.pt) > Balcão Artes ou através de apoios.dgartes.gov.pt.

Deve preencher ou atualizar a informação do E-Registo antes de avançar para o preenchimento do formulário de candidatura.

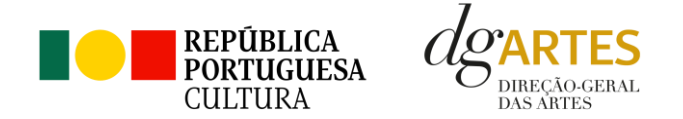

Certifique-se do cumprimento dos requisitos de admissão, reúna a documentação necessária com os dados atualizados, coloque todos os elementos no seu e-registo e organize o seu processo de candidatura, que pode ir gravando a todo o momento antes da revisão e submissão final.

Em caso de dúvida, contacte atempadamente a nossa equipa, através dos contactos abaixo.

Cada entidade pode submeter, no máximo, 2 candidaturas ao presente programa de apoio.

#### <span id="page-3-0"></span>**3. Legislação Aplicável**

O **Aviso de abertura Nº20896/2023** publicado na II série do *Diário da República* de 30 de outubro de 2023, do procedimento para a apresentação de candidaturas no âmbito do Programa de Apoio a Projetos – Artes Visuais (arquitetura, artes plásticas, design, fotografia e novos media).

A **atribuição de apoios** rege-se pelo **Decreto-Lei n.º 81/2023**, de 15 de setembro, que procedeu à terceira alteração ao **Decreto-Lei n.º 103/2017**, de 24 de agosto, que estabelece o regime de atribuição de apoios financeiros do Estado, através da Direção-Geral das Artes (DGARTES), a entidades que exerçam atividades profissionais nas áreas das artes visuais, das artes performativas e de cruzamento disciplinar.

O **Regulamento dos programas de apoio** às artes encontra-se publicado na **Portaria n.º 146/2021**, de 13 de julho, que Aprova o Regulamento dos Programas de Apoio às Artes, no âmbito do regime de atribuição de apoios financeiros do Estado às artes.

#### <span id="page-3-1"></span>**4. Esclarecimentos - Apoio ao Candidato**

A DGARTES presta esclarecimentos para a boa compreensão e interpretação dos elementos expostos no Aviso de Abertura, bem como da regulamentação relacionada e dos formulários de candidatura até ao dia 12 de dezembro de 2023.

Contactos: [candidaturas@dgartes.pt](mailto:candidaturas@dgartes.pt) ou 210102540, nos dias úteis, entre as 10h e as 12h, e as 14h30 e as 16h.

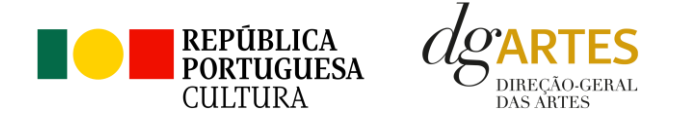

#### <span id="page-4-0"></span>**5. Destinatários**

**Podem candidatar-se** ao presente programa de apoio as entidades que exerçam, em Portugal, a **título predominante atividade profissional nas áreas artísticas** a concurso (ver ponto [6,](#page-4-1) pág. [5\)](#page-4-1):

- PESSOAS COLETIVAS de direito privado com sede em Portugal;
- PESSOAS SINGULARES com domicílio fiscal em Portugal;
- GRUPOS INFORMAIS, desde que nomeiem como seu representante uma pessoa singular ou coletiva com domicílio ou sede fiscal em Portugal.

#### **Não podem candidatar-se:**

- Entidades que não exerçam a título predominante atividade profissional nas áreas artísticas a concurso (ver ponto [6,](#page-4-1) pág[. 5\)](#page-4-1);
- As fundações privadas ou as fundações públicas de direito privado que tenham outro tipo de financiamento continuado, assegurado pelo programa orçamental da área da cultura, bem como as associações maioritariamente constituídas por entidades públicas e as empresas do setor público empresarial do Estado e das regiões autónomas;
- As entidades beneficiárias de apoio sustentado no período de execução do projeto.

#### **Apoios cumulativos:**

As entidades devem ter em atenção de que **não podem beneficiar de apoios cumulativos** para as mesmas atividades e/ou projetos. Se a mesma atividade ou projeto for proposta para apoio em mais do que um concurso na DGARTES, a entidade terá de optar por apenas um dos programas de apoio.

#### <span id="page-4-1"></span>**6. Áreas Artísticas**

As áreas artísticas abrangidas nos Programas Apoio a Projetos – Artes Visuais são **arquitetura, artes plásticas, design, fotografia e novos media**.

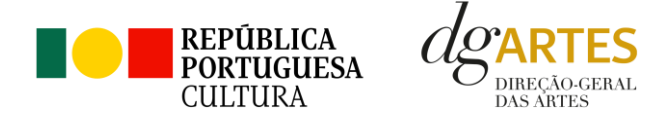

#### **Domínios de Atividade**

**Criação**: processo de elaboração criativa, em diferentes fases, que origina o objeto artístico (material ou imaterial) e podem integrar atividades nos seguintes subdomínios:

- conceção, execução e apresentação pública de obras;
- residências artísticas;

**Programação**: gestão da oferta cultural em determinado espaço e tempo, de forma regular ou pontual, como ciclos, mostras ou festivais, e que podem integrar:

- acolhimentos e coproduções;
- residências artísticas.

**Edição**: entendendo-se como tal a edição e publicação nacional de uma obra em suporte físico ou digital com o objetivo da sua disseminação:

- Pode integrar o apoio à edição nacional;
- Os projetos devem obrigatoriamente apresentar um plano de edição e de distribuição;
- Não são admitidos neste procedimento, programas e materiais de promoção e difusão dos projetos, tais como catálogos e registos visuais de espetáculos, assim como edições de autor que resultem da obtenção de grau académico (dissertações de mestrado ou teses de doutoramento);
- Os projetos devem obrigatoriamente ter uma apresentação pública da obra editada.

Assim, se o projeto criativo integrar uma obra a editar, a candidatura deve ser apresentada no domínio da criação.

Os projetos podem integrar ainda atividades complementares nos domínios da Circulação nacional, a Internacionalização, a Formação, as Ações estratégicas de mediação e a Investigação. O número de apresentações públicas integradas nestes domínios deve ser inferior ao número de apresentações públicas integradas no domínio em que o projeto se inscreve, no caso dos domínios da criação, da programação ou edição. O número de apresentações públicas no estrangeiro deve ser inferior ao número de apresentações públicas em território nacional.

A percentagem de afetação do orçamento às atividades integradas no domínio em que o projeto se inscreve deve ser superior a 50%.

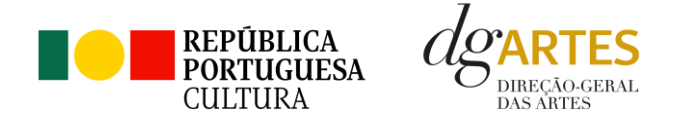

#### <span id="page-6-0"></span>**7. Objetivos de interesse público cultural**

Os objetivos de interesse público cultural a ter em conta no presente concurso dividem-se em dois conjuntos: Objetivos Estratégicos e Objetivos Específicos.

**Objetivos estratégicos:** as entidades candidatas devem evidenciar a correspondência a um dos objetivos abaixo indicados

- Incentivar projetos dinamizadores do setor, nomeadamente na relação dos artistas e curadores com entidades/espaços integradas na Rede Portuguesa de Arte Contemporânea;
- Estimular a diversidade cultural, promovendo projetos artísticos de criadores e intérpretes com distintos perfis e origens, incluindo portugueses ciganos, imigrantes e seus descendentes, e pessoas refugiadas.

**Objetivos específicos de interesse público cultural:** as entidades candidatas devem evidenciar a correspondência a, pelo menos, dois dos objetivos abaixo indicados:

- Contribuir para a diversidade e para a qualidade da oferta artística no território nacional;
- Promover a diversidade étnica e cultural, a inclusão social, a igualdade de género, a cidadania e a qualidade de vida das populações;
- Promover a acessibilidade física, social e intelectual de todos os profissionais envolvidos nos projetos artísticos;
- Valorizar a pesquisa e experimentação artísticas como práticas inovadoras do desenvolvimento e do conhecimento.

Os candidatos devem escolher os objetivos a que o seu projeto melhor corresponde, realçando **por escrito** de que forma se dá essa correspondência. Devem certificar-se de que os objetivos selecionados transpareçam ao longo do próprio plano de atividades.

#### <span id="page-6-1"></span>**8. Âmbito temporal e territorial**

Os projetos devem ser executados até ao limite de **18 meses**, no período compreendido entre **15 de abril de 2024** e **31 de outubro de 2025**.

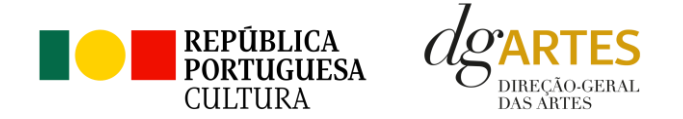

As candidaturas devem prever obrigatoriamente atividade presencial pública, que ocorra maioritariamente em Portugal. Podem também integrar mecanismos alternativos de apresentação de obras artísticas em modalidades presenciais, virtuais ou mistas e apresentações internacionais. No entanto, a soma de sessões em modalidade virtual ou presencial fora do território nacional deve ser inferior ao número de sessões presenciais em Portugal.

**número de sessões presenciais em Portugal > número de sessões virtuais + número de sessões no estrangeiro**

#### <span id="page-7-0"></span>**9. Financiamento**

#### **9.1. Montante global disponível**

- O montante global disponível para a área das **Artes Visuais**, nos domínios da **Criação, Programação e Edição** é de 2.330.000,00 € (dois milhões, trezentos e trinta mil euros);
- O montante a atribuir por candidatura é igual ao montante do patamar financeiro a que a entidade se candidata, exceto se o limite financeiro do patamar se esgotar.

#### **9.2. Patamares de financiamento**

Cada entidade deve selecionar o patamar de financiamento que melhor se adequa ao projeto que apresenta, não existindo quaisquer requisitos de acesso aos patamares. A determinação do montante do apoio financeiro a atribuir às candidaturas é realizada tendo em conta os patamares de financiamento e respetivo limite financeiro por patamar e, ainda, o número máximo de entidades a apoiar por patamar, nos seguintes moldes:

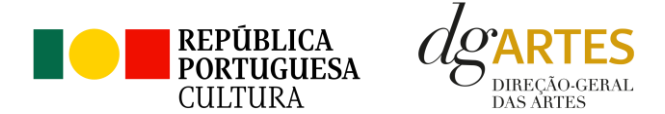

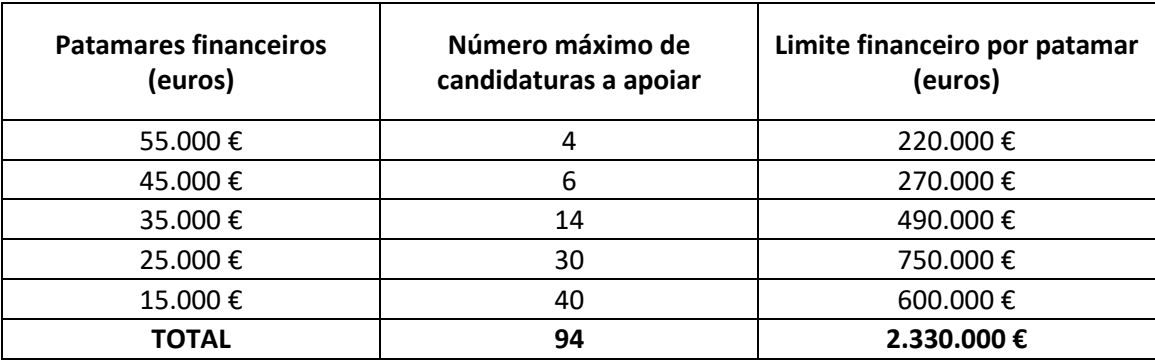

#### **9.3. Distribuição do financiamento por regiões e montante a atribuir por candidatura**

<span id="page-8-0"></span>Numa primeira fase, as candidaturas são ordenadas unicamente por ordem da pontuação, da mais alta para a mais baixa.

Dessa lista são selecionadas **as duas candidaturas** com pontuação mais elevada de **cada região NUTSII** (Alentejo, Algarve, Área Metropolitana de Lisboa, Centro, Norte, Região Autónoma dos Açores e Região Autónoma da Madeira), independentemente dos patamares em que estejam inscritas e considerando apenas as candidaturas com pontuação acima de 60%.

As candidaturas assim selecionadas recebem o apoio correspondente ao patamar a que se candidatam. Se o limite financeiro de um patamar for esgotado, as entidades podem receber o montante fixo do patamar imediatamente inferior.

Após a atribuição de apoio por regiões, os restantes projetos são ordenados dentro de cada patamar de acordo com a respetiva pontuação, recebendo as entidades o montante do patamar de financiamento a que se candidatam, considerando apenas as candidaturas com pontuação acima de 60%. Sempre que os montantes financeiros disponíveis para cada patamar sejam esgotados, as entidades podem receber o montante fixo do patamar imediatamente inferior, devendo ser salvaguardada a pontuação final atribuída às candidaturas nos patamares em causa.

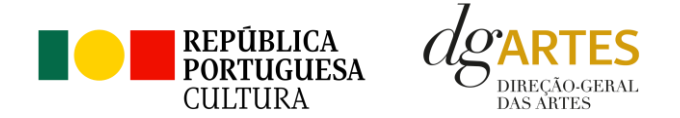

#### <span id="page-9-0"></span>**10. E-Registo**

Efetue ou atualize o seu e-registo na plataforma de GESTÃO DE APOIOS, acessível através do sítio da internet DGARTES, em [www.dgartes.gov.pt](file:///C:/Users/sneves/AppData/Local/Microsoft/Windows/INetCache/Content.Outlook/4HD7MS2X/www.dgartes.gov.pt) > Balcão Artes ou através de apoios.dgartes.gov.pt.

Para efetuar o seu e-registo, deve selecionar a opção "Novo utilizador" (localizada na base da caixa de Login na secção do botão "Validar"). Após o preenchimento dos dados solicitados, será enviado para o email de contacto que fornecer um link de confirmação e uma chave de acesso.

#### **10.1. Dados da entidade**

Introduza os dados de identificação da entidade (pessoa coletiva ou singular); os contactos da entidade; e a informação relativa ao espaço de que a entidade dispõe (quando aplicável).

#### **10.2. Recursos Humanos**

Equipa Nuclear:

- Caso se trate de uma entidade coletiva, este quadro deverá ser preenchido com os dados referentes à sua equipa fixa;
- Caso se trate de uma pessoa singular, deve preencher este quadro com os seus dados.

Indique as funções desempenhadas pelos elementos da equipa acima identificada, sendo que um elemento de equipa pode desempenhar múltiplas funções.

#### **10.3. Dados Financeiros**

Deve preencher o quadro assinaturas obrigatórias. Esta informação é essencial durante o processo de contratualização do apoio concedido. Certifique-se de que o seu IBAN permanece atualizado.

#### **10.4. Atividades**

Preencha os dados relativos à atividade maioritariamente desenvolvida pela entidade. Caso a entidade desenvolva Iniciativas ou ações regulares, com caráter distintivo, deverá identificá-las no quadro indicado para o efeito.

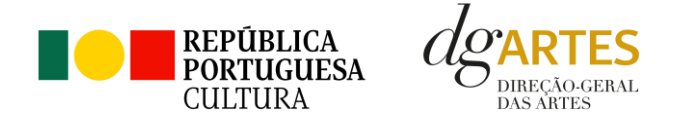

#### **10.5. Documentos**

Para efeitos de confirmação de identidade o candidato, pode, querendo, anexar cópia dos documentos de identificação dos responsáveis pela entidade (cartão de cidadão ou outro).

No caso de pessoa coletiva, para efeitos de confirmação da natureza jurídica da entidade, o candidato deve anexar cópia do documento de constituição da entidade e respetivos estatutos.

Os documentos comprovativos de apoio e financiamento, relativos às candidaturas apresentadas, que deseje incluir, não devem ser anexados aqui, mas sim no formulário da candidatura, no separador criado para esse efeito ("Apoios"), quando aplicável.

Os documentos solicitados no âmbito da formalização do apoio concedido devem ser anexados neste separador.

#### **10.6. Alterar palavra-chave**

Caso pretenda alterar a palavra-chave associada ao seu E-Registo, deve fazê-lo neste separador.

### <span id="page-10-0"></span>Fases do concurso

#### <span id="page-10-1"></span>**11. Aviso de abertura**

Ao abrigo da Portaria n.º 146/2021, os teores dos avisos de abertura dos concursos passam a ser divulgados com uma antecedência mínima de 15 dias úteis relativamente ao início do prazo para a apresentação das candidaturas, permitindo às entidades um acesso atempado às disposições de cada programa de apoio.

É a publicação do Aviso de Abertura que formaliza o lançamento do procedimento para apresentação de candidaturas.

Estes avisos fixam as datas, os termos e as condições específicas da apresentação das candidaturas.

São publicados, em simultâneo, na 2.ª série do Diário da República e nos sítios da Internet da DGARTES.

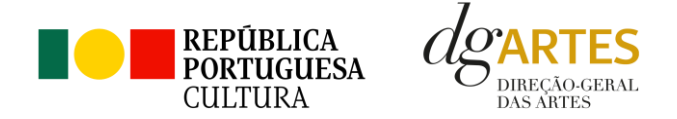

#### <span id="page-11-0"></span>**12. Apresentação de candidaturas**

Os prazos de apresentação de candidaturas ao Programa de Apoio a Projetos decorrem entre o dia 30 de outubro de 2023 e o dia 13 de dezembro de 2023.

A apresentação de candidaturas é obrigatoriamente efetuada em formulário específico, em plataforma online, acessível através do sítio da internet DGARTES, e[m www.dgartes.gov.pt](file:///C:/Users/sneves/AppData/Local/Microsoft/Windows/INetCache/Content.Outlook/4HD7MS2X/www.dgartes.gov.pt) > Balcão Artes ou através de apoios.dgartes.gov.pt, a que se devem anexar os documentos estipulados no mesmo.

Não serão aceites candidaturas entregues por outras formas, nem candidaturas submetidas fora do prazo.

#### **12.1. Formulário de candidatura**

#### **ATENÇÃO**

As candidaturas são **redigidas integralmente em língua portuguesa**, com exceção das declarações emitidas por entidade de país estrangeiro, que podem ser redigidas em português ou em inglês. Não são aceites documentos redigidos em outras línguas que não acompanhados de tradução para português ou inglês.

O formulário permite o **preenchimento faseado**, devendo o candidato ir gravando toda a informação inscrita. A GESTÃO DE APOIOS permite ao candidato consultar, corrigir e completar a informação até à data de submissão da candidatura.

A maioria dos campos do formulário é de **preenchimento obrigatório**, estando estes assinalados com a barra lateral vermelha. Na inexistência de informação para algum dos campos obrigatórios, poderá escrever "Não aplicável". Após o preenchimento de cada campo deverá **gravar a informação**.

As cores da barra lateral esquerda dos campos do formulário indicam a natureza do preenchimento: o **amarelo** indica os campos a preencher pelo candidato; o **cinzento** indica campos de preenchimento automático; o **vermelho** indica campos de preenchimento obrigatório ou erros de preenchimento; o **azul** indica o campo que está selecionado para preenchimento.

Os campos de texto estão formatados para admitir um número máximo de caracteres, incluindo espaços. Debaixo de cada campo de texto existe um contador de carateres que auxilia o candidato nesse controlo.

Para além dos campos de preenchimento online, pode anexar documentos que considere necessários antes de submeter a candidatura.

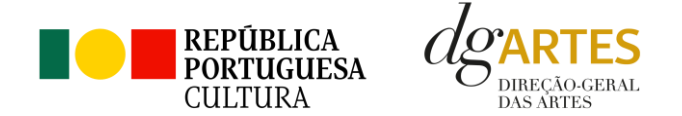

Caso existam incorreções ou falte algum elemento na candidatura, é gerado automaticamente um aviso com as informações incorretas ou em falta, no separador **VERIFICAÇÃO E ENVIO**. Deve consultar este separador regularmente à medida que vai preenchendo a sua candidatura, para que possa ir corrigindo os dados que forem necessários. **Apenas conseguirá submeter a sua candidatura depois de esta se encontrar plenamente preenchida.**

Para submeter uma candidatura é necessário premir o botão **SUBMETER** que consta no final do separador VERIFICAÇÃO E ENVIO. O facto de ter iniciado e preenchido uma candidatura não significa que esta tenha sido submetida à DGARTES.

> **A candidatura só se encontra submetida após receber um email de confirmação.**

#### **PRIMEIROS PASSOS:**

Aceder ao separador **PROGRAMAS DE APOIO > CONCURSOS > LISTA DE CONCURSOS ABERTOS** (concorrer) através do seu e-registo. Na lista de concursos abertos, selecione **2023 - Apoio a Projetos – Artes Visuais**.

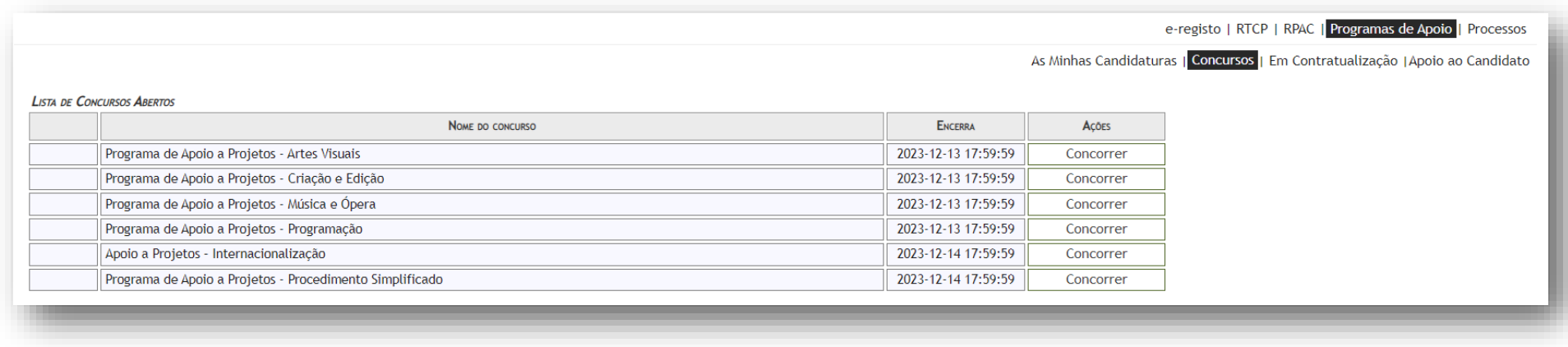

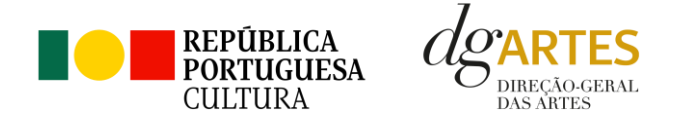

Indicar o nome/designação do projeto, a área artística preponderante e a modalidade de apoio.

Aceder ao separador **PROGRAMAS DE APOIO > AS MINHAS CANDIDATURAS**. Na lista de concursos, no campo 2023 - APOIO A PROJETOS – ARTES VISUAIS, dirija-se à candidatura criada e em AÇÕES escolha **ACEDER**:

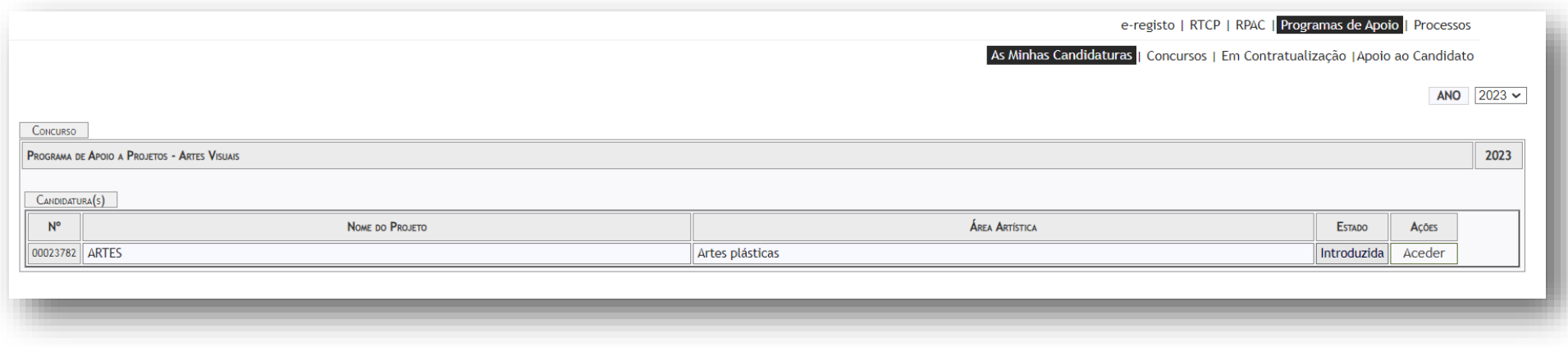

O formulário de candidatura é constituído por **seis separadores**, cinco dos quais se destinam à **exposição do projeto**

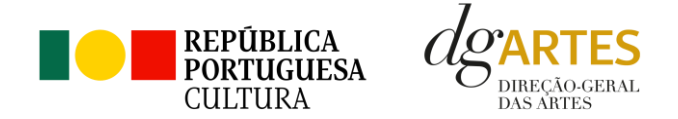

#### **a. Início**

O separador **INÍCIO** serve como página de rosto para a candidatura, reunindo a informação de apresentação do projeto.

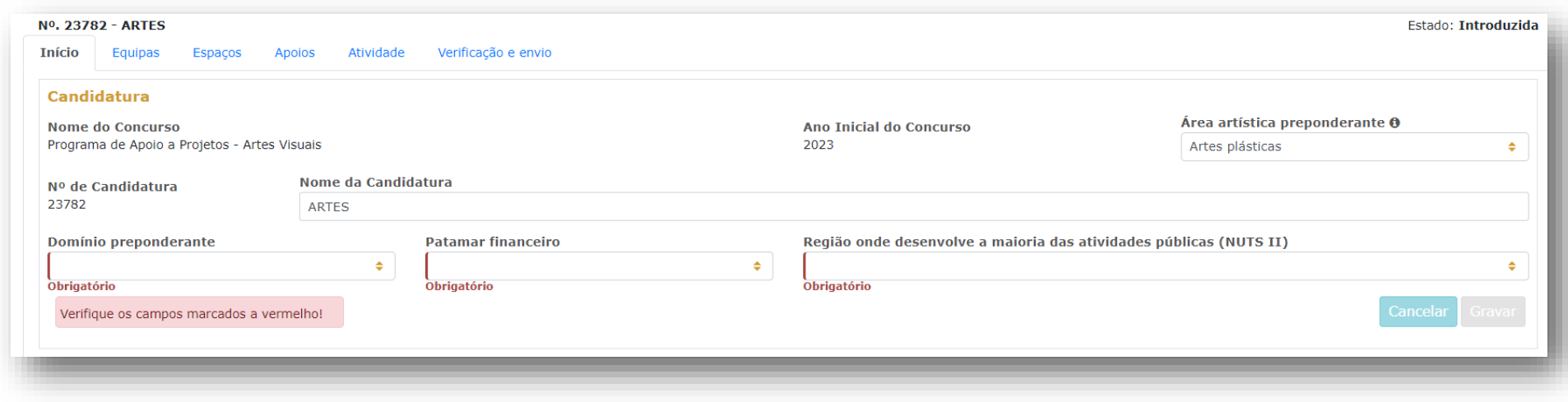

O quadro **Candidatura** contém elementos de caracterização da candidatura.

A **área artística** e **nome do projeto** (que foram indicados no separador de criação da candidatura) **podem ser aqui alterados até ao momento de submissão.**

Deve selecionar o **domínio**, bem como a **região** onde é desenvolvida a **maioria das atividades públicas**, aplicando como critério o número de sessões.

Não havendo nenhuma região preponderante, caberá ao candidato optar pela região em que se pretende enquadrar no contexto da candidatura.

Antes de mudar de separador, tem de gravar a informação inscrita, clicando no botão **GRAVAR**, localizado no canto inferior direito do quadro.

O quadro **Dados da Entidade** é de preenchimento automático a partir dos dados inseridos no e-registo. Deve confirmar que os dados estão corretos.

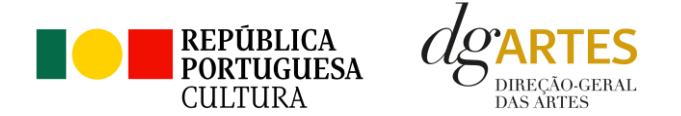

No Período de **Execução do Projeto**, a informação surgirá automaticamente, quando a calendarização da candidatura for completada.

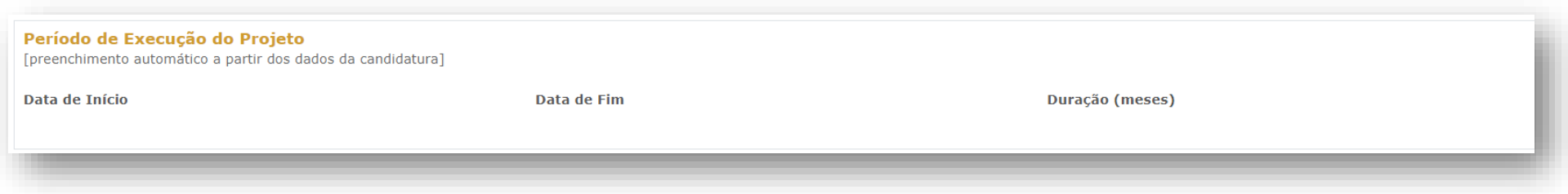

No quadro **Apresentação do projeto** tem 500 caracteres disponíveis para fazer uma **apresentação sumária** da candidatura que vai submeter.

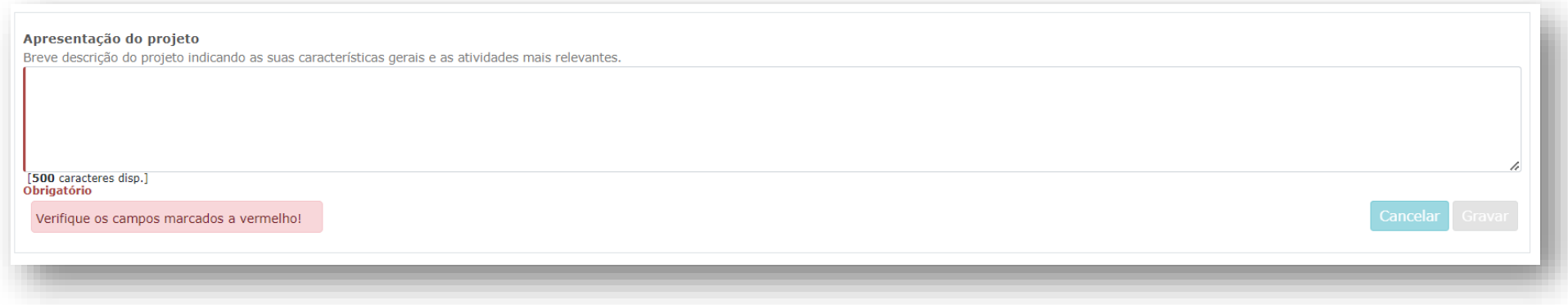

Pode ver informação síntese do orçamento da atividade no quadro **Indicadores do Orçamento** (após preenchimento detalhado do orçamento, no separador ATIVIDADE). Este quadro é preenchido automaticamente pela plataforma à medida que insere o orçamento da atividade.

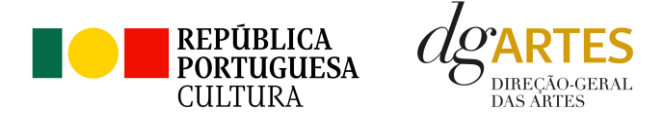

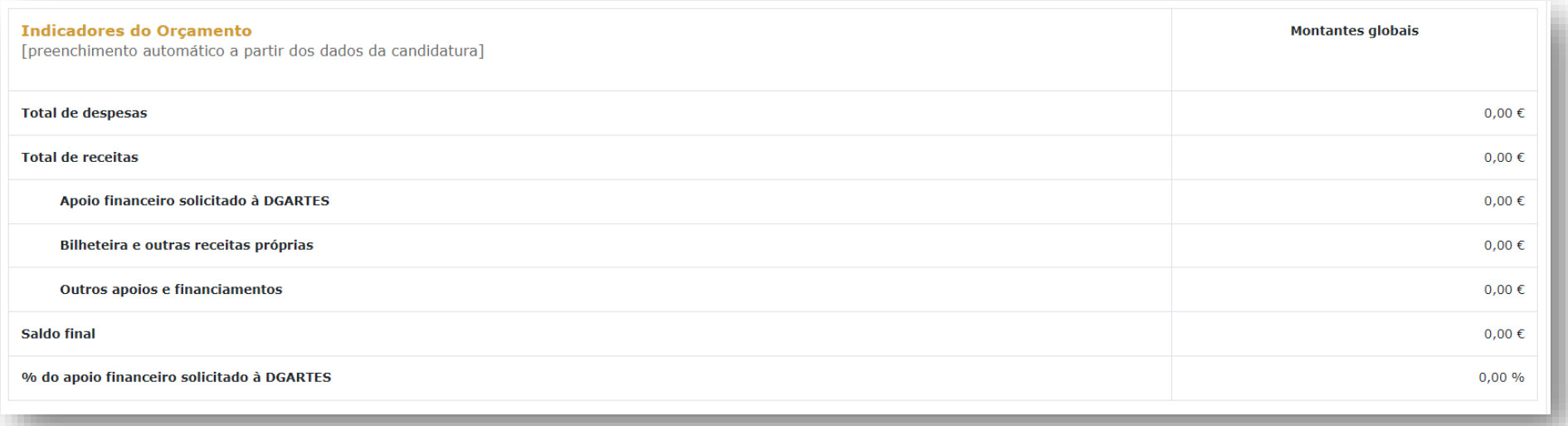

Novamente, antes de mudar de separador, tem de gravar a informação inscrita, clicando no botão **GRAVAR**, localizado no canto inferior direito do quadro Sinopse do projeto.

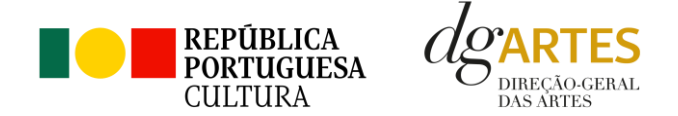

#### **b. Equipas**

O separador **EQUIPA** é composto por dois quadros, um para os elementos da **equipa nuclear** que participam no programa de atividades e outro para os **outros participantes nas atividades**. Para inserir elementos deve clicar no botão **NOVO** no canto inferior esquerdo dos quadros.

Selecione os elementos da **equipa nuclear** que participam no programa de atividades (estes devem estar previamente inscritos no separador **Recursos Humanos do e-Registo**, para poder selecionar os nomes neste campo do formulário).

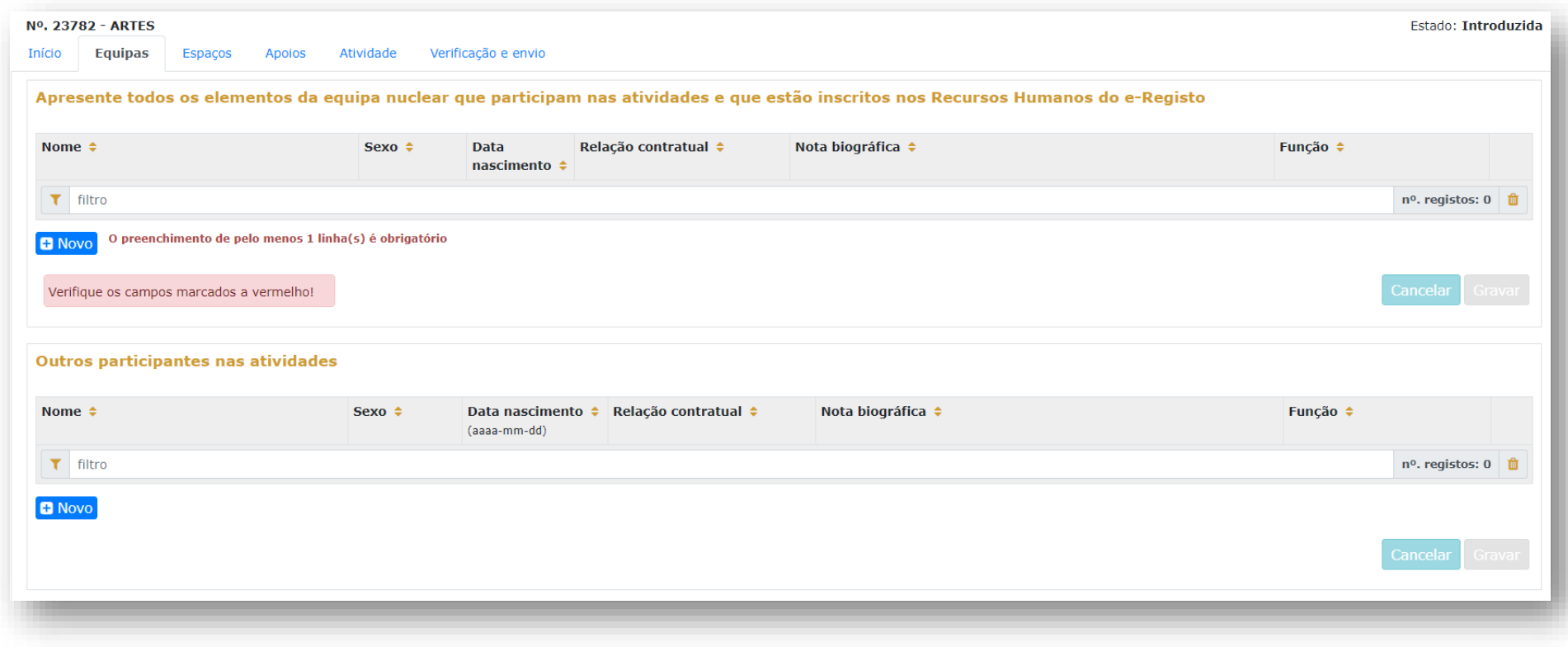

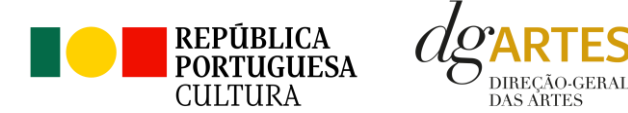

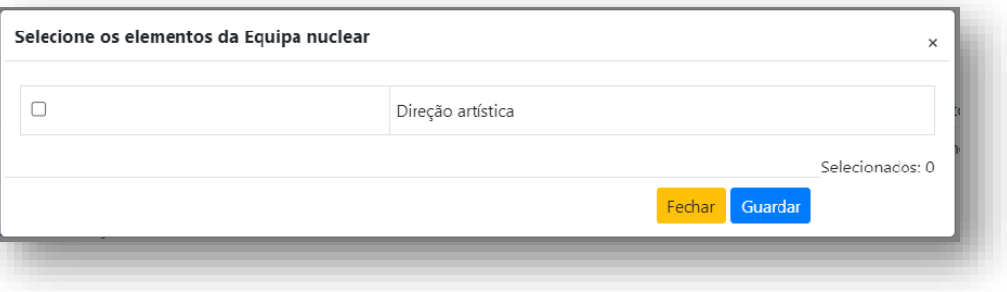

Consideram-se membros da equipa nuclear as pessoas que participam de forma continuada nas atividades desenvolvidas pela entidade candidata, sendo os restantes os que participam de forma pontual e no contexto do projeto contido na candidatura.

Adicione, caso se aplique, os **outros participantes** nas atividades, reunidos especificamente para a implementação do projeto a candidatar. Os elementos da equipa que não tenham NIF português devem ser inseridos neste quadro.

> Antes de mudar de separador, tem de gravar a informação inscrita, clicando no botão **GRAVAR**, localizado no canto inferior direito dos quadros.

**c. Espaços**

No separador **ESPAÇOS** adicione os espaços de desenvolvimento e apresentação da atividade. Devem constar todos os espaços que pretende incluir na Calendarização no separador ATIVIDADES, para que fiquem posteriormente disponíveis para seleção nesse quadro.

Para inserir espaços deve clicar no botão **NOVO** no canto inferior esquerdo dos quadros.

Caso pretenda incluir um espaço que não esteja contido na lista disponível, deve selecionar a opção "Outros" e depois editar o campo, preenchendo com a designação que pretende (exemplo da Livraria na primeira linha do quadro acima).

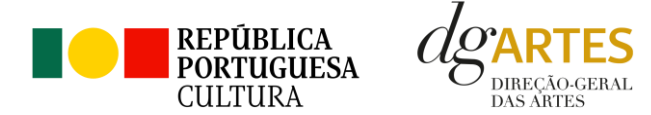

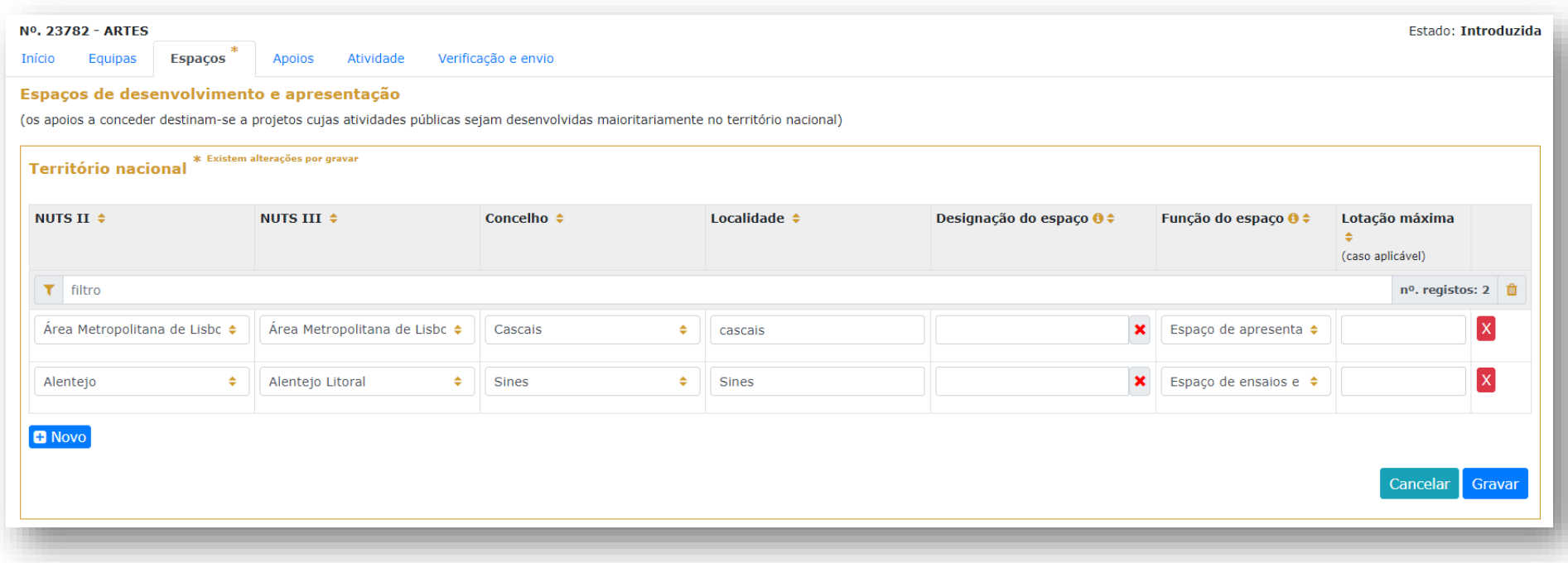

A **atividade virtual** difundida através de meios digitais sem canal previsto pode ser introduzida apenas no quadro "Calendarização" do separador ATIVIDADE. O **espaço virtual não definido** não é introduzido no separador ESPAÇOS.

Não se esqueça de que a maioria das atividades deve decorrer na **região** por onde se candidata.

Antes de passar ao segundo quadro ou ao próximo separador, lembre-se de **GRAVAR**.

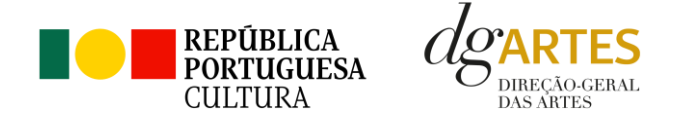

#### **d. Apoios**

No separador **APOIOS** são identificados os **apoios, parcerias, coproduções**, com ou sem impacto orçamental. Os documentos **comprovativos de apoio**, caso existam, podem ser anexados neste separador.

Para inserir apoios deve clicar no botão **NOVO** no canto inferior esquerdo dos quadros.

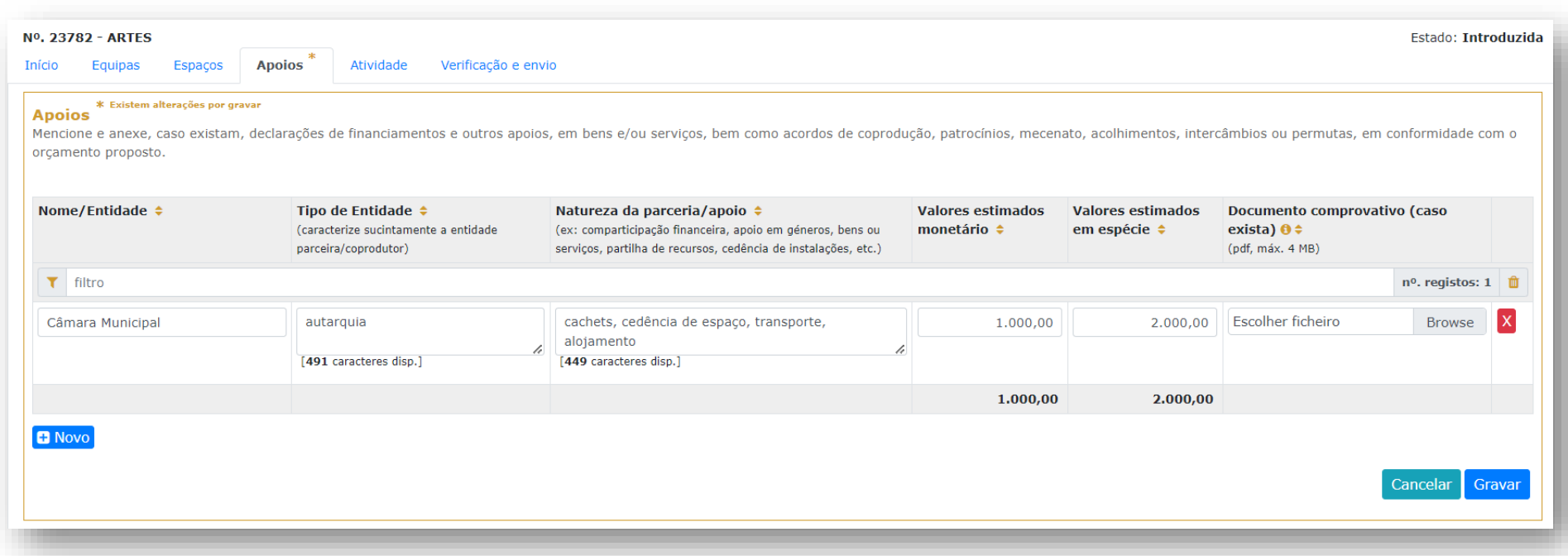

Neste primeiro quadro, introduza os apoios, parcerias ou coproduções **com impacto orçamental**. Indique os valores respetivos e separe-os consoante sejam monetários ou em espécie.

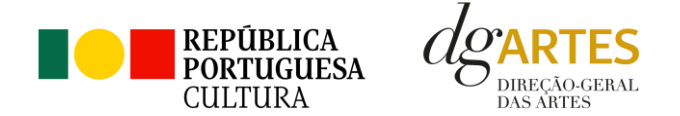

Todos os apoios, parcerias ou coproduções **com impacto orçamental** aqui inseridos, devem ser incluídos nas **Receitas** no separador **ATIVIDADE** com o mesmo valor.

Os **valores em espécie** representam uma receita, no sentido em que a entidade que apoia presta um serviço que não cobra: ou seja, no **separador ATIVIDADE**, o valor deve aparecer nas **Despesas** – porque esse serviço tem um custo, e nas **Receitas** em igual valor – porque o projeto candidato recebe o serviço sem o pagar (ver pág[. 33\)](#page-32-0)

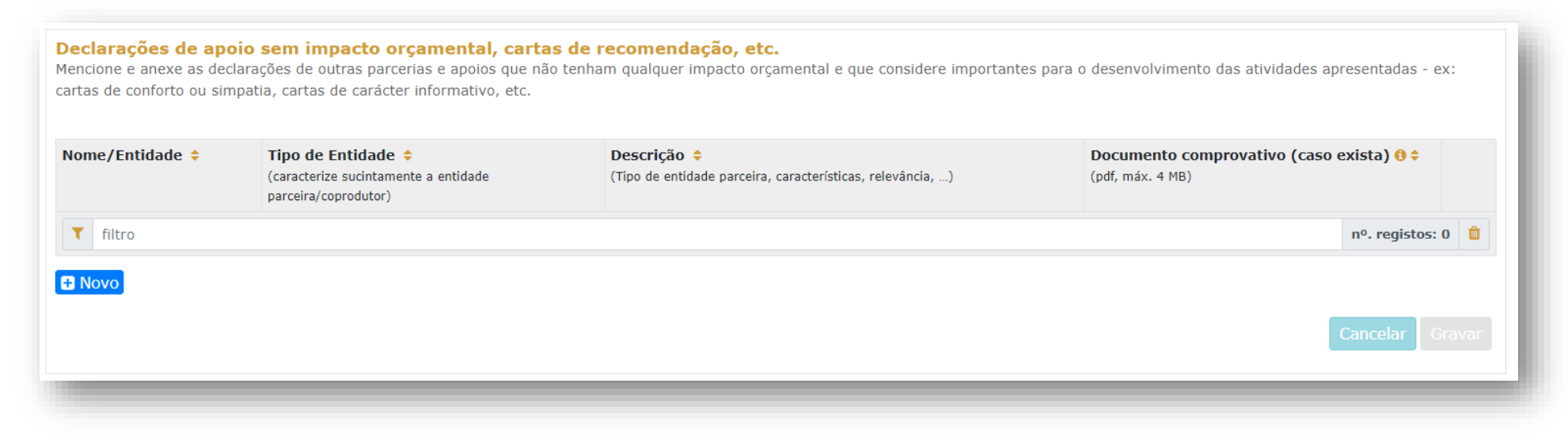

Neste segundo quadro identifique os apoios ou parcerias **sem impacto orçamental**, por exemplo, cartas de conforto ou simpatia, etc.

Antes de mudar de separador, certifique-se de que **GRAVOU** ambos os quadros.

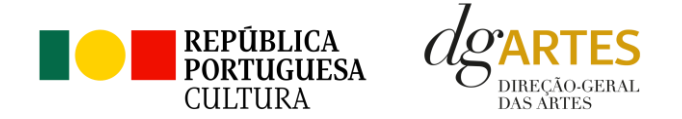

#### **e. Atividades**

As candidaturas devem prever obrigatoriamente **atividade presencial pública**. Podem também integrar mecanismos alternativos de apresentação de obras artísticas em projetos de criação, em modalidades presenciais, virtuais ou mistas.

#### **i. Apresentação do Projeto**

Preencha os quadros destinados ao **Projeto artístico e Equipa**, enunciando os seus elementos distintivos, fundamentando a sua pertinência, qualidade e originalidade. Justifique as opções artísticas tomadas e a adequação da equipa proposta para o seu desenvolvimento, tendo em conta os seguintes subcritérios:

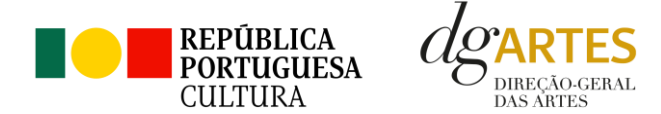

#### Projeto artístico e Equipa

Apresente o projeto a desenvolver, enunciando os seus elementos distintivos, fundamentando a sua pertinência, qualidade e originalidade. Justifique as opções artísticas tomadas e a adequação da equipa proposta para o seu d tendo em conta os seguintes subcriterios:

i) A qualidade e relevância artística do projeto, aferidos pela inovação, originalidade, coerência e excelência das atividades propostas;

[2500 caracteres disp.]<br>Obrigatório

Verifique os campos marcados a vermelho!

ii) A adequação da equipa ao projeto, aferida pelo percurso profissional e artístico dos seus diversos elementos;

[2500 caracteres disp.]<br>Obrigatório

Verifique os campos marcados a vermelho!

iii) Plano de edição e distribuição (Obrigatório - Edição domínio preponderante)

[2500 caracteres disp.]

**MANUAL DO CANDIDATO -** PROGRAMA DE APOIO A PROJETOS 24

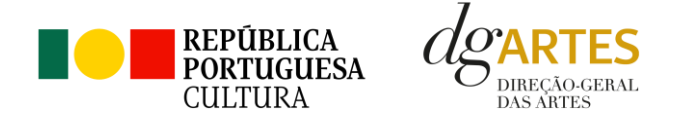

#### **ii. Objetivos estratégicos**

No quadro seguinte, deve escolher **um objetivo estratégico** (de dois possíveis) que o projeto em candidatura procura atingir. No espaço para o texto, deve relacionar as atividades propostas com a adequação e cumprimento do objetivo selecionado.

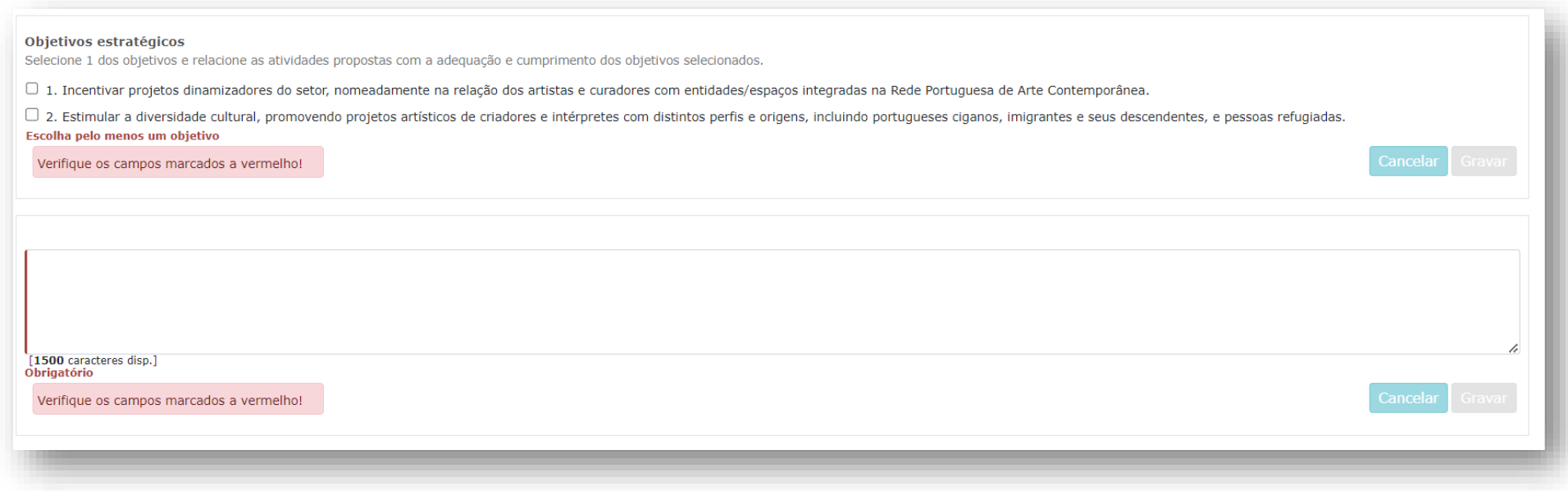

Não se esqueça de **GRAVAR** a informação inserida no quadro.

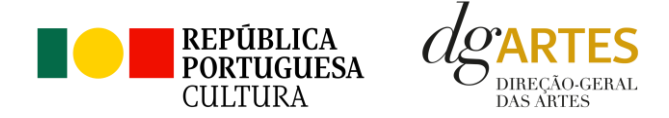

#### **iii. Objetivos específicos**

No quadro abaixo, deve escolher pelo menos **dois objetivos específicos do Presente Programa de Apoio** (de quatro possíveis) que o projeto em candidatura procura atingir. No espaço para o texto, deve relacionar as atividades propostas com a adequação e cumprimento dos objetivos selecionados.

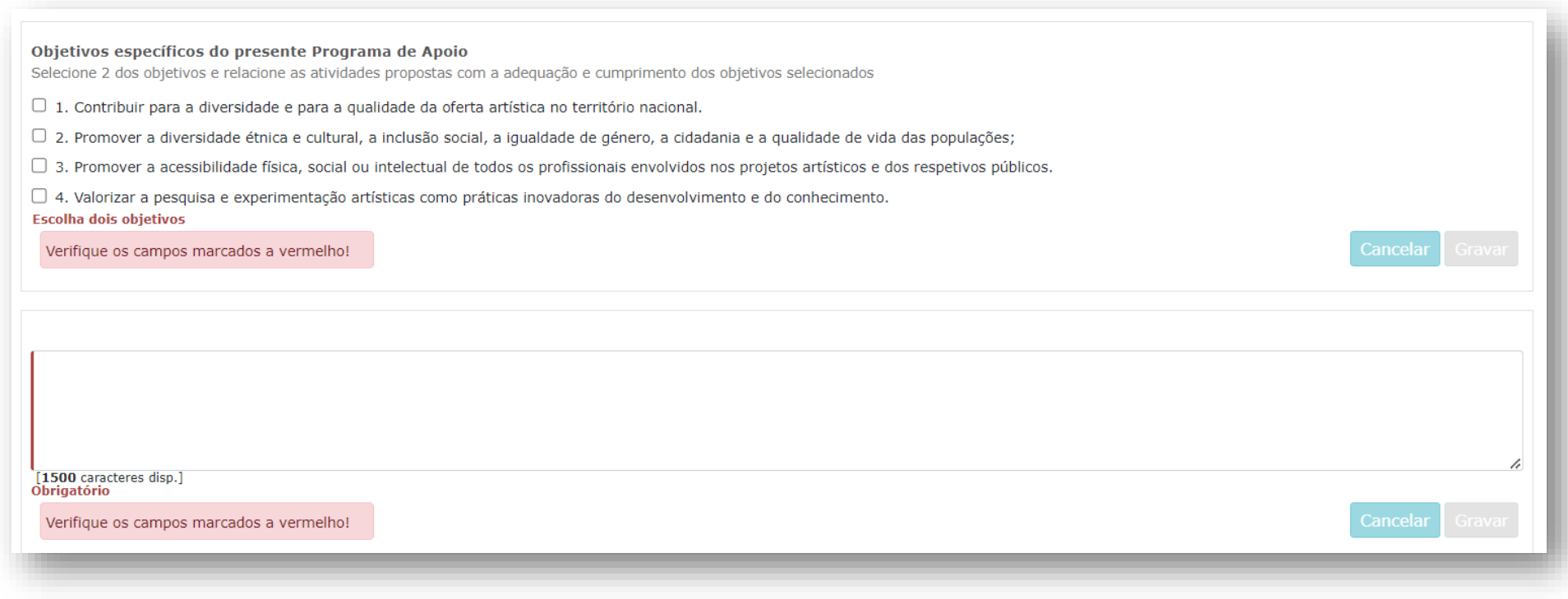

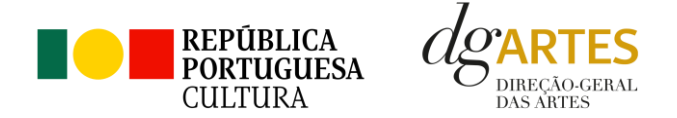

**iv. Público-alvo**

Neste quadro deve selecionar o **Público-alvo** e do projeto por faixa etária. Pode selecionar todas as opções que se aplicam ao seu projeto.

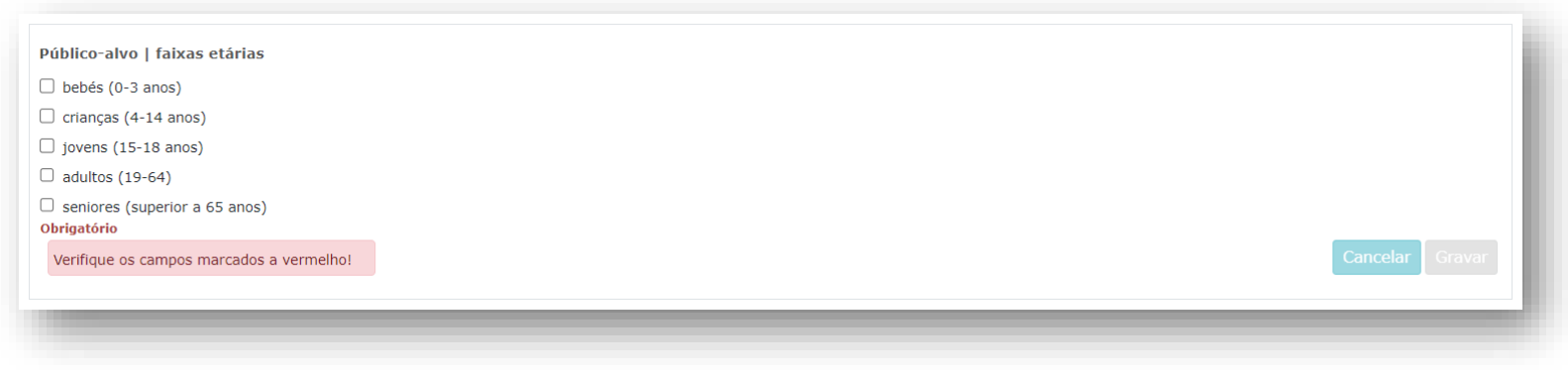

**v. Plano de comunicação, públicos e acessibilidades**

No quadro relativo ao **Plano de comunicação** deverá explicitar e justificar os meios e a estratégia de comunicação adotada.

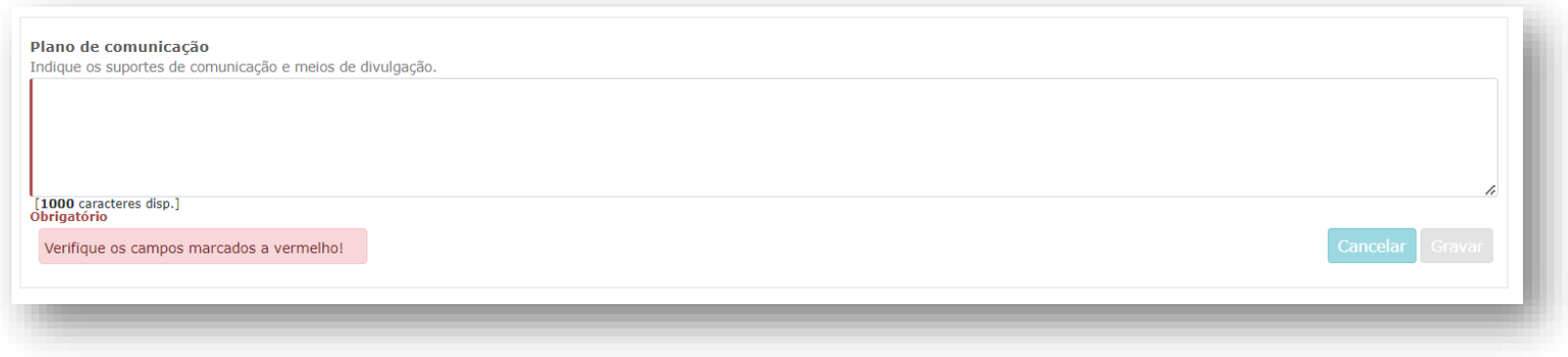

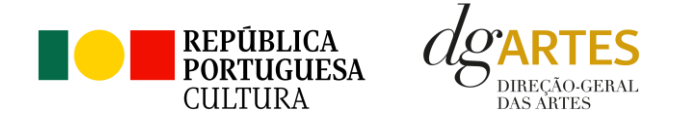

No quadro **das iniciativas de captação e sensibilização de públicos**, deve especificar as estratégias desenvolvidas neste âmbito e indicar se o projeto integra atividades específicas para a captação e sensibilização de públicos no contexto da comunicação. (A título de exemplo, ensaios abertos a escolas, sessões de esclarecimentos, etc.).

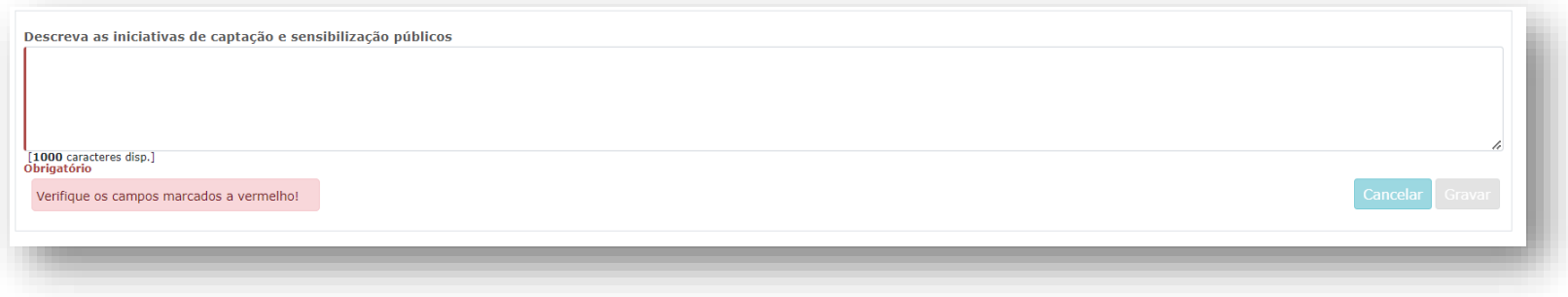

No campo referente às **práticas de acessibilidade física, intelectual e social**, deve elaborar sobre os pontos do seu projeto que visam potenciar a acessibilidade e inclusão de todos os profissionais envolvidos nos projetos artísticos e dos respetivos públicos, na garantia dos direitos de fruição e criação artísticas de toda a população.

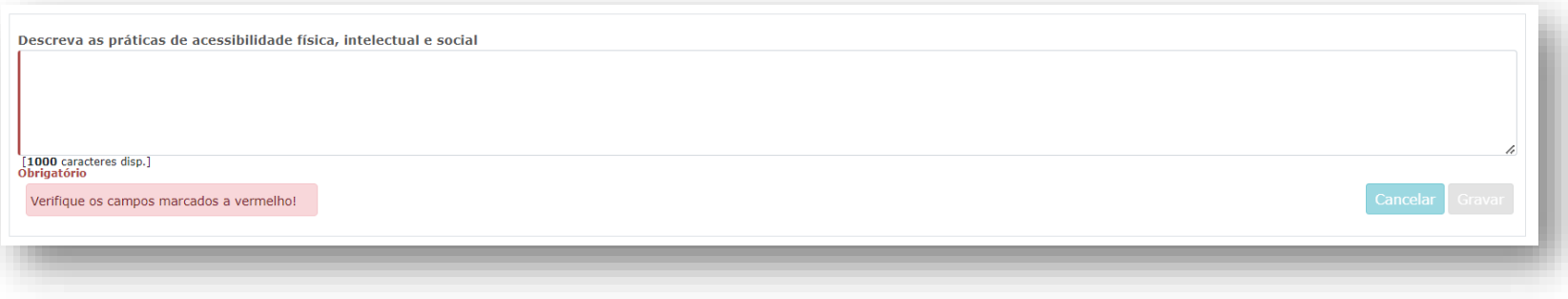

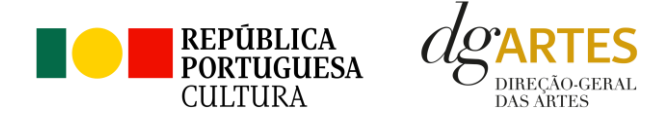

#### **vi. Meios digitais de disponibilização e disseminação**

Caso a candidatura inclua **Meios Digitais de disponibilização e disseminação de conteúdos,** deverá preencher o quadro referente, clicando no botão **NOVO** no canto inferior esquerdo do quadro, para inserir o meio digital pretendido (por ex. Plataforma digital; website; rede social; AR, VR, acesso livre, acesso restrito) e preencher os respetivos campos.

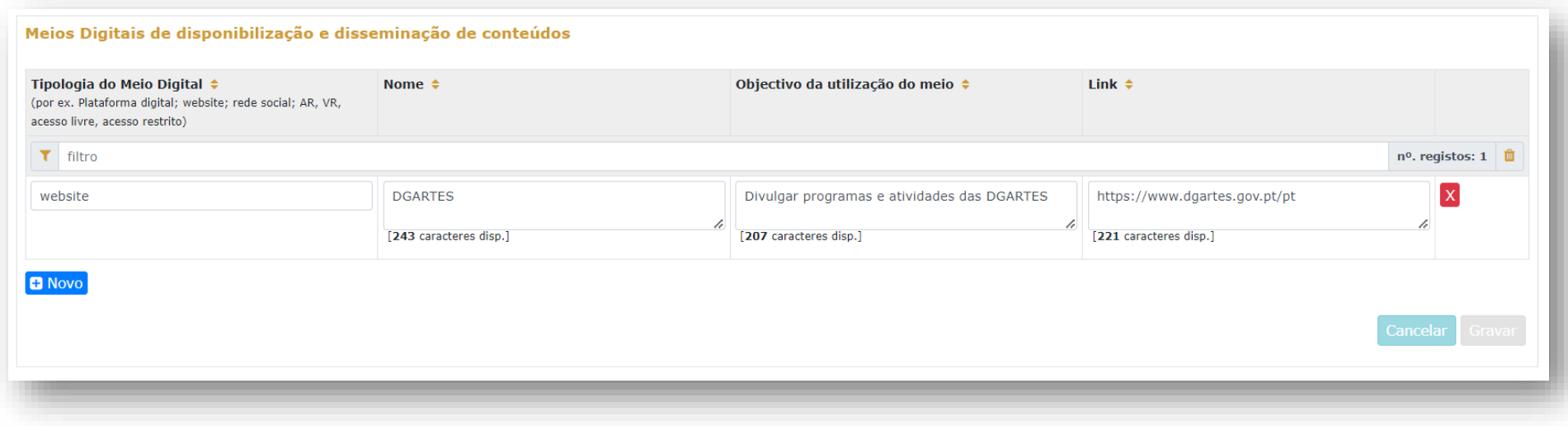

#### **Coerência: lembre-se de que toda a candidatura deve ser coerente.**

A comunicação, a captação de públicos e as práticas de acessibilidade devem ser coerentes com o público-alvo, com os objetivos e a descrição do projeto, com a calendarização e o orçamento. Todas as vertentes são parte integrante do projeto e devem ser coerentes entre si.

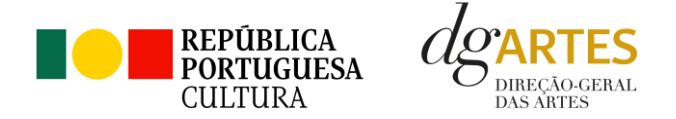

#### **vii. Entidades Programadas**

No quadro **Entidades Programadas** deve identificar as obras a programar, efetuar uma breve descrição das mesmas, identificar as entidades ou artistas programados e o seu historial artístico.

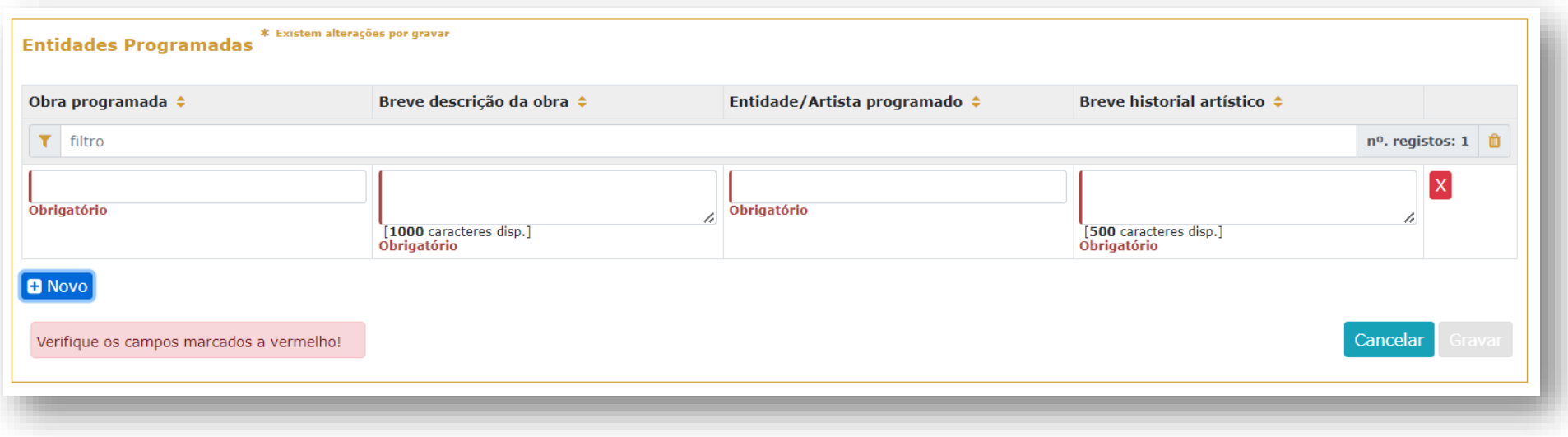

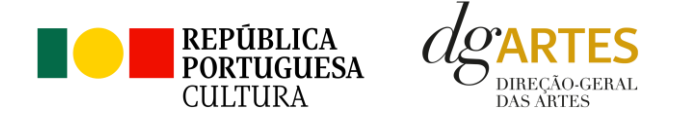

#### **viii. Calendarização**

Para inserir atividades na **Calendarização** deve clicar no botão **NOVO** no canto inferior esquerdo do quadro.

Calendarize as **ações propostas**, uma por linha: selecione o domínio (por ex. criação, circulação, programação, etc.), a área artística, insira um nome para a ação e indique se é uma atividade pública ou não.

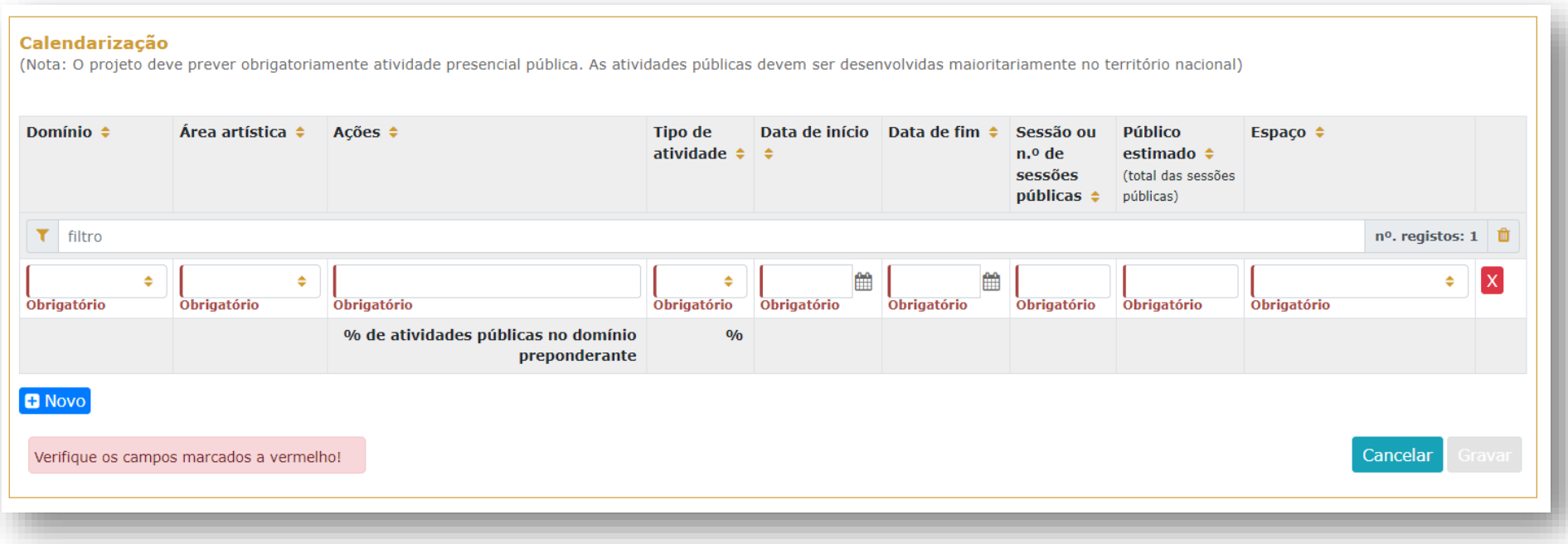

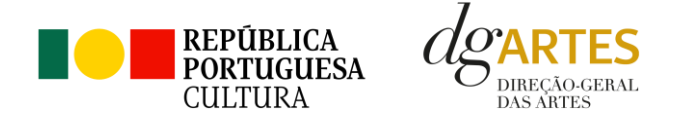

Nas colunas das datas, deve inserir a data de início das sessões e a data de fim, o número de sessões, o público estimado (tenha em atenção a lotação das salas, quando aplicável). Na coluna dos espaços aparecem os espaços já introduzidos no separador **ESPAÇOS.**

Exemplos:

- 1. Exposição, de 1 a 30 junho: deve contar como 1 sessão, uma vez que não há qualquer evento novo durante esse tempo; o público estimado referese a todo o período, desde a data de abertura à data de fecho;
- 2. Concerto com 4 récitas ao longo de 3 meses: deve constar a data da primeira récita como data de início e a da última como data de fim; são 4 sessões e o público estimado refere-se ao total das 4 récitas.

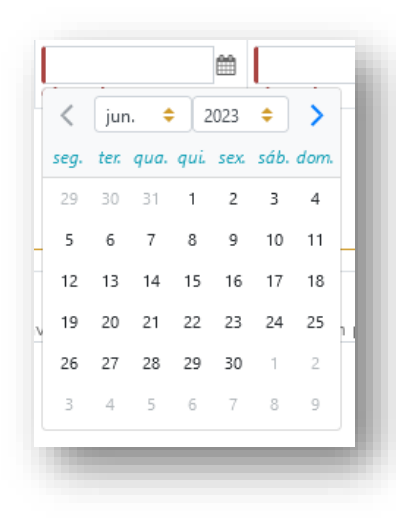

#### **Tenha em atenção que:**

- Apenas as sessões públicas devem ser introduzidas na coluna respetiva;
- Os participantes não contam como público estimado.

O nível de **detalhe da informação** introduzida é da responsabilidade do candidato:

- As atividades complementares integradas no projeto apresentado (por exemplo, ações de mediação cultural,
- circulação, programação, etc.), podem ser calendarizadas, adotando o **domínio** correspondente à ação;
- Caso se aplique, pode introduzir atividades difundidas através de meios digitais;
- Pode introduzir ou não as ações que não são públicas (por exemplo, ensaios). Deve, no entanto, ter em atenção a **legibilidade e coerência** da candidatura.

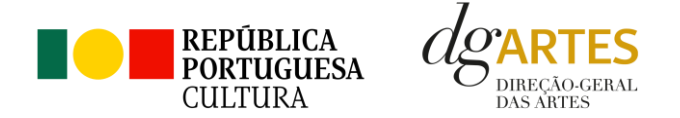

#### **ix. Orçamento**

<span id="page-32-0"></span>Pode consultar algumas ideias sobre **Boas Práticas Para a Previsão Orçamental** em anexo no final do manual (pág. 60).

No quadro do **Projeto de gestão** deve explicitar os princípios e estratégias de gestão que orientam o projeto, os eixos do orçamento e plano de produção.

No quadro **Afetação do orçamento ao domínio**, deve indicar a percentagem do valor do orçamento a aplicar nas atividades a realizar no domínio em que o projeto está inscrito.

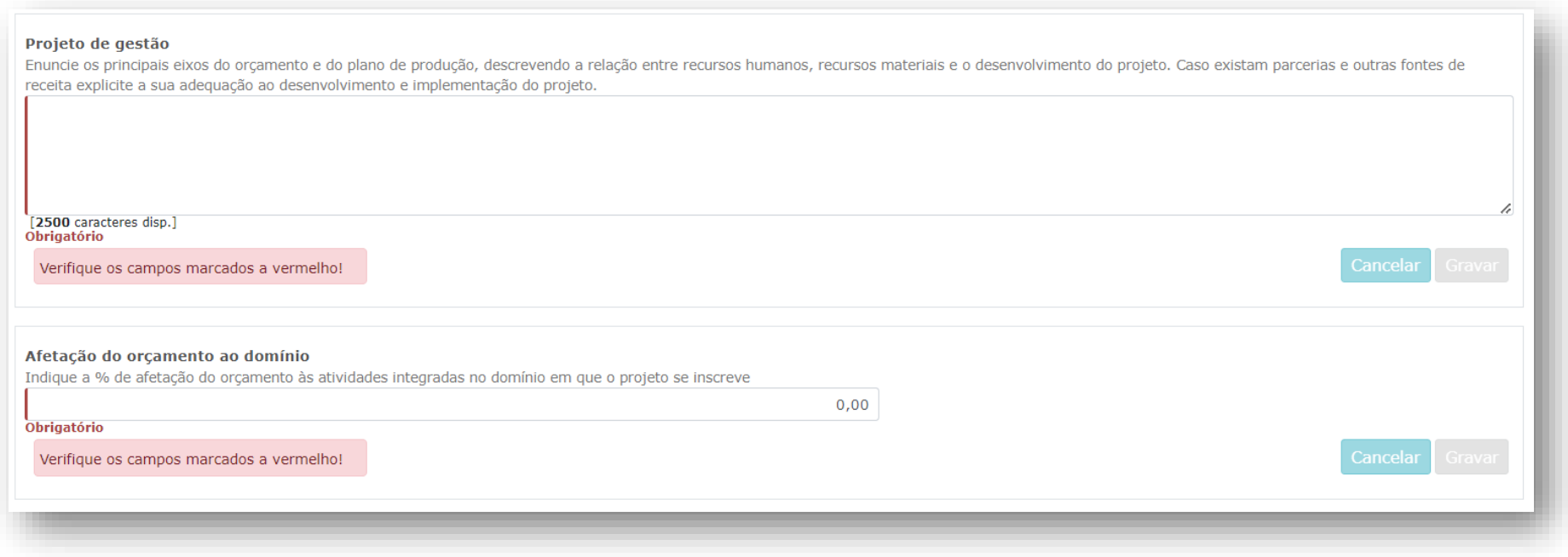

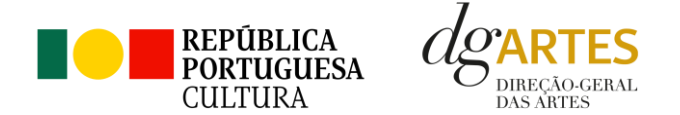

O quadro **Síntese orçamental** vai ser preenchido automaticamente a partir dos dados inseridos em formulário.

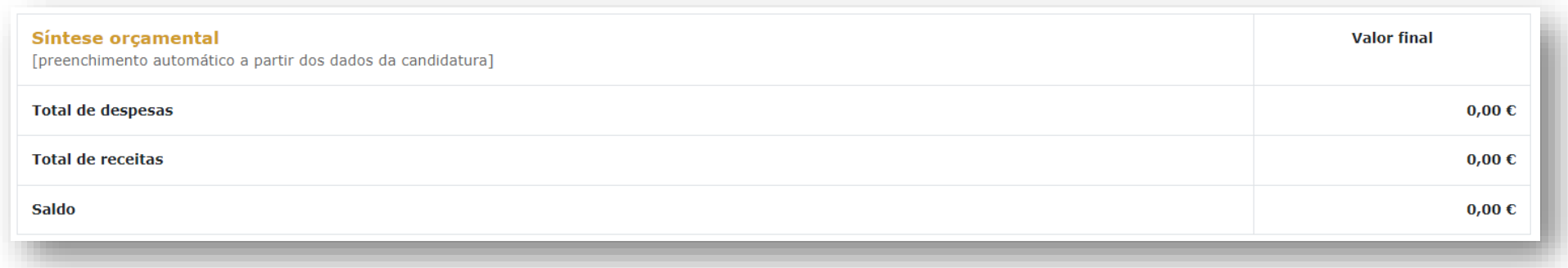

#### **DESPESAS**

O quadro das **Despesas** divide-se em diversas secções, procurando auxiliar os candidatos na previsão das despesas com o desenvolvimento do projeto. **Não se esqueça** de inserir no **Orçamento** os custos que espera ter efetivamente com o projeto, mas também os custos que existem, mas serão assumidos sob a forma de **apoio em espécie**. Estes últimos serão "anulados" pela introdução do apoio nas **Receitas**. Se um parceiro oferecer a alimentação, por exemplo, o custo da refeição existe realmente (é uma despesa que deve ser contabilizada); mas é oferecida ao projeto (também é uma receita). Deste modo, segundo o princípio da "anulação", não há valor diferencial (despesa e receita respetiva = zero) mas o orçamento contabiliza essa existência.

Para alguns dos campos do orçamento, será necessário ter a informação preenchida anteriormente noutros separadores. É o caso da **EQUIPA**, pois são os elementos inseridos nesse separador que aparecem neste quadro, devendo ser adicionada uma linha por cada elemento. É, igualmente, na secção de Receitas com coproduções, o caso com os **APOIOS**. Apenas os apoios previamente ali introduzidos podem ser aqui utilizados.

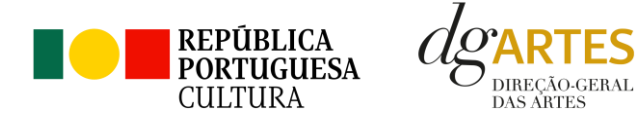

#### **Despesas Equipas**

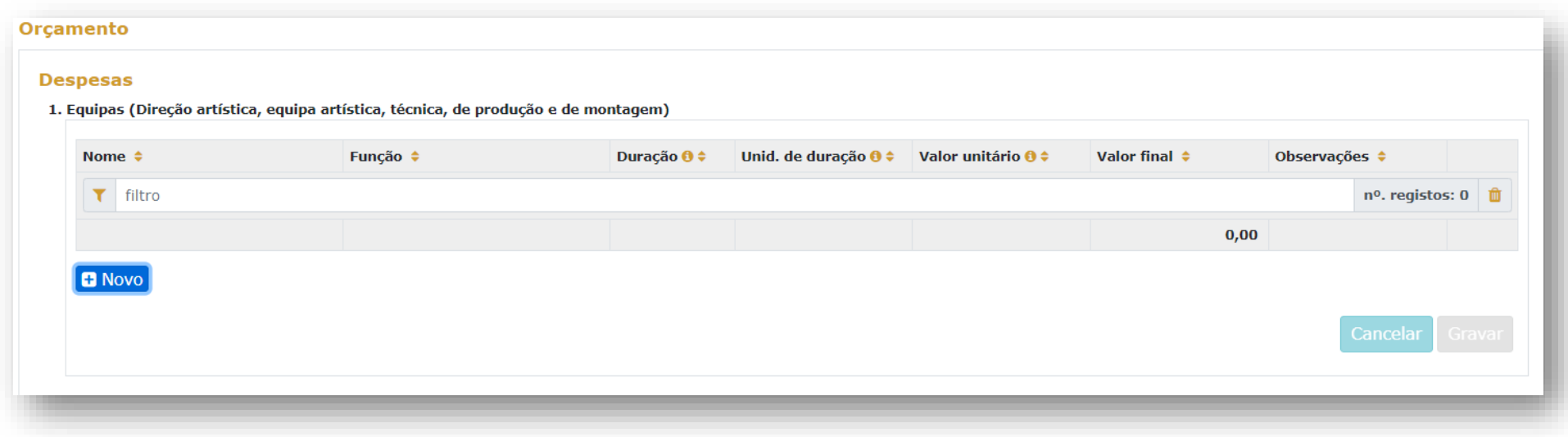

Os campos de **quantidade, duração e unidade de duração** (por mês, por tarefa, etc.) devem ser escolhidos conforme as características do projeto e o que foi acordado com os diferentes intervenientes relativamente aos itens correspondentes. Deve ter em atenção mais uma vez a coerência e legibilidade da candidatura.

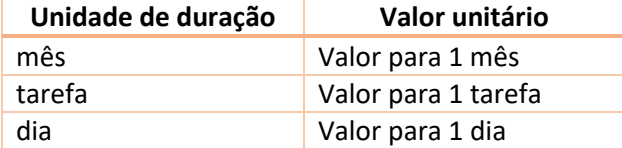

**Exemplo**: se está acordado com 1 membro da equipa o pagamento mensal para um trabalho de 3 meses, deve inserir-se:

Duração=3 // Unidade de duração = mês // Valor unitário = valor mensal

A plataforma irá calcular automaticamente o valor total a pagar a esse membro da equipa.

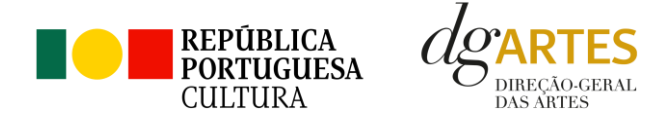

#### **Despesas Espaços e equipamentos**

O preenchimento deste quadro e dos próximos deve reger-se pelos mesmos princípios que o anterior. A cada custo deve corresponder uma linha.

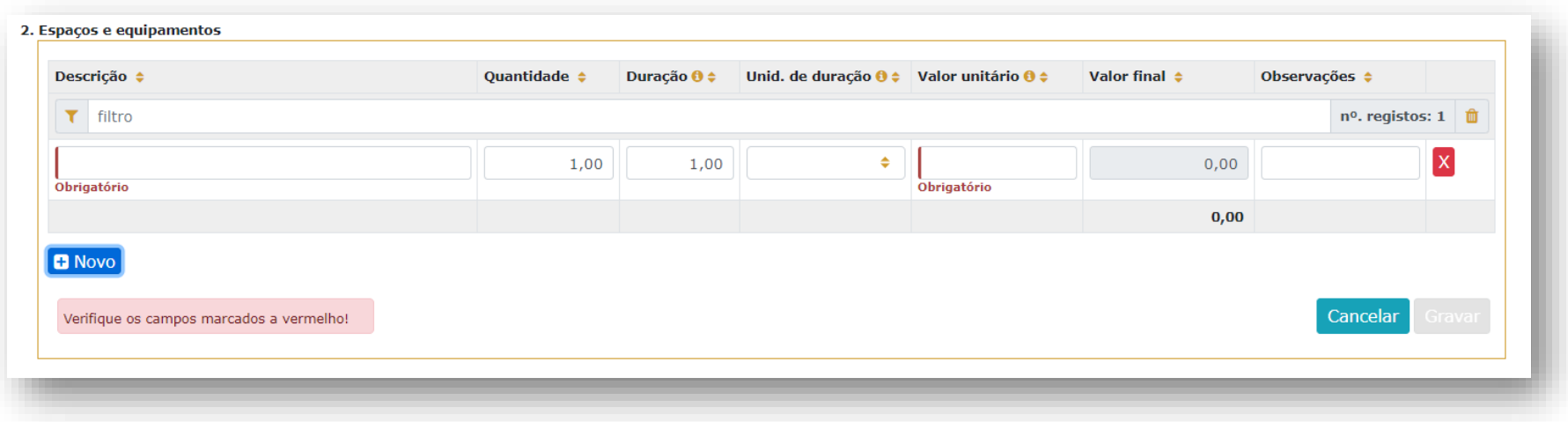

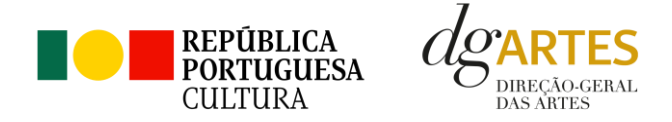

#### **Despesas Produção e montagem**

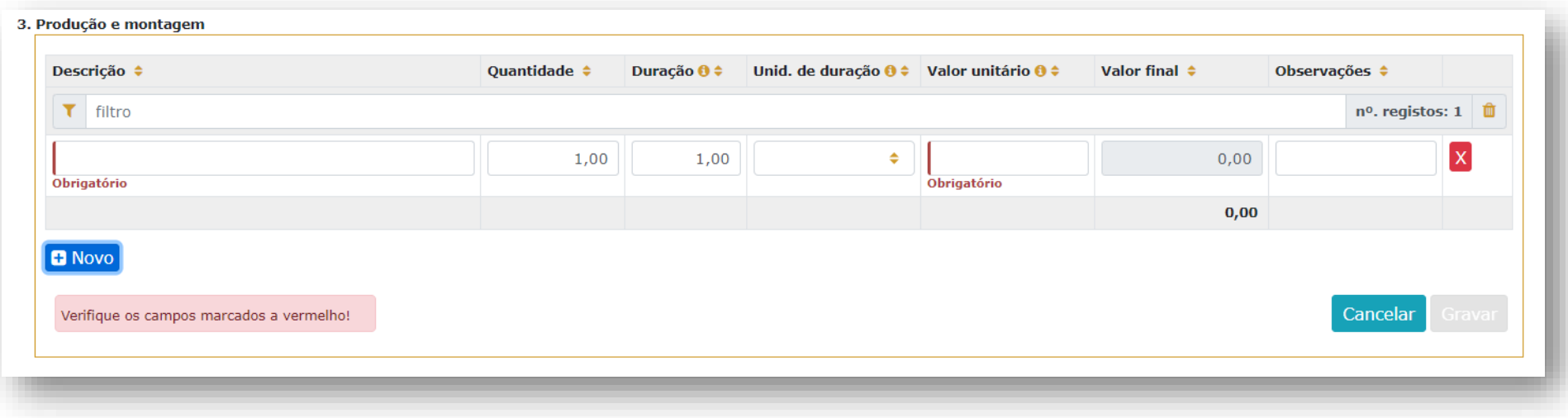

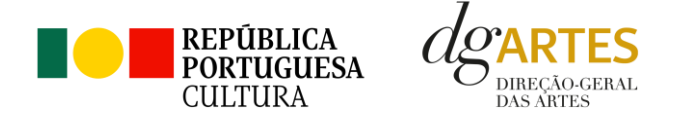

#### **Despesas Logística**

Também na logística deve ter em conta a coerência do orçamento e do projeto, tendo atenção sobretudo nas unidades de medida escolhidas e custos unitários introduzidos.

**Exemplo** de refeições para uma equipa de 5 pessoas durante 3 dias, considerando 2 refeições por dia para cada pessoa. O valor unitário a introduzir é o somatório das 2 refeições para 1 pessoa por 1 dia.

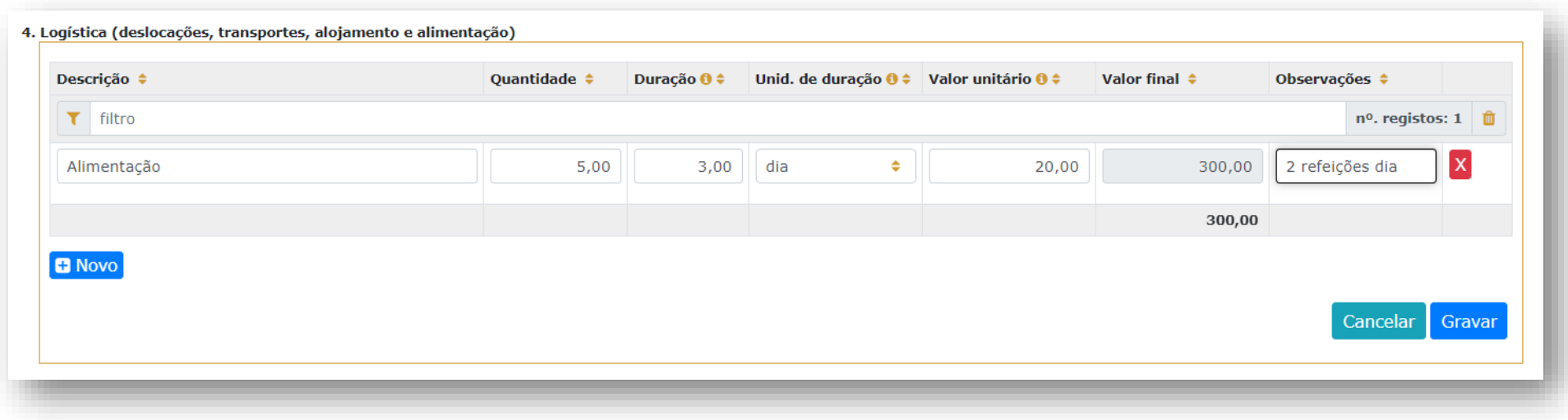

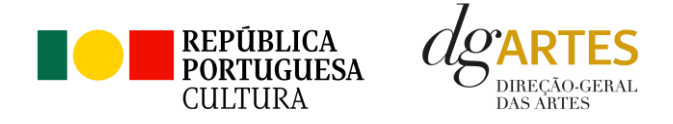

#### **Despesas Promoção, Comunicação e Divulgação**

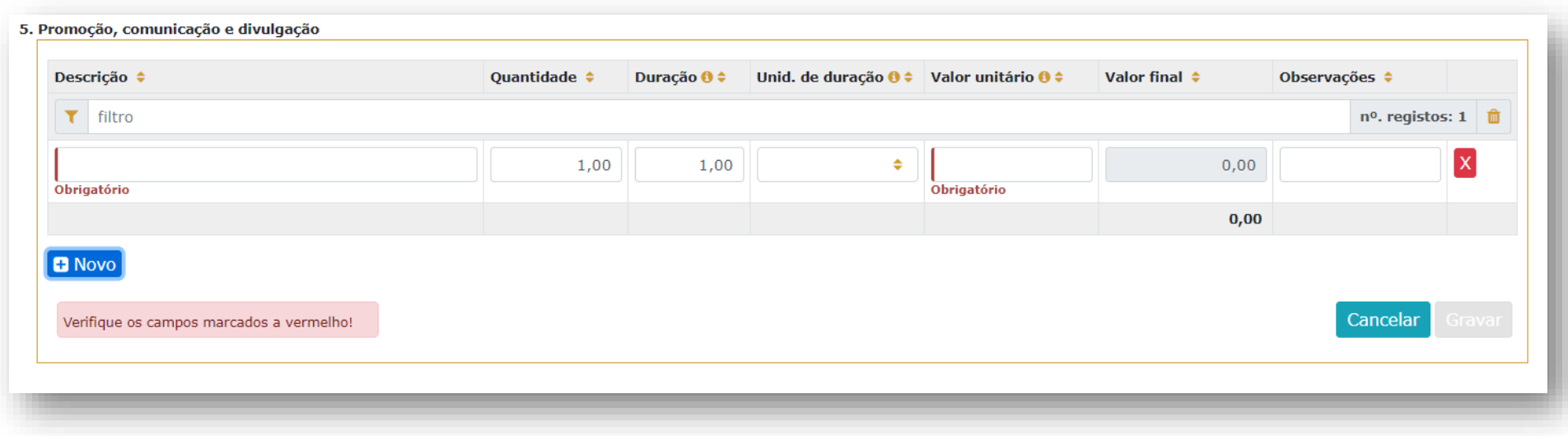

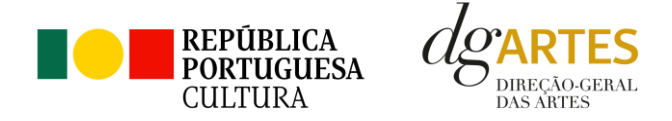

#### **Despesas Edição e registo**

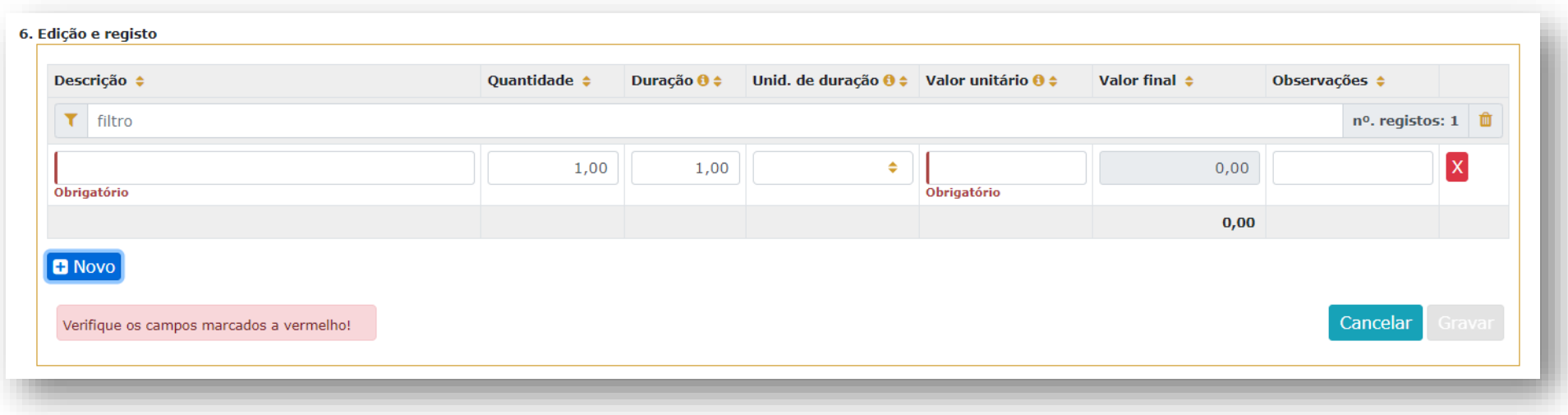

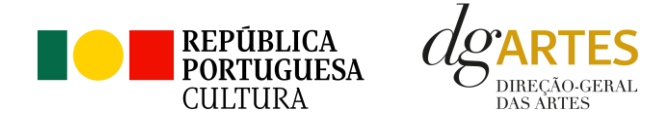

#### **Despesas Administrativas e de gestão**

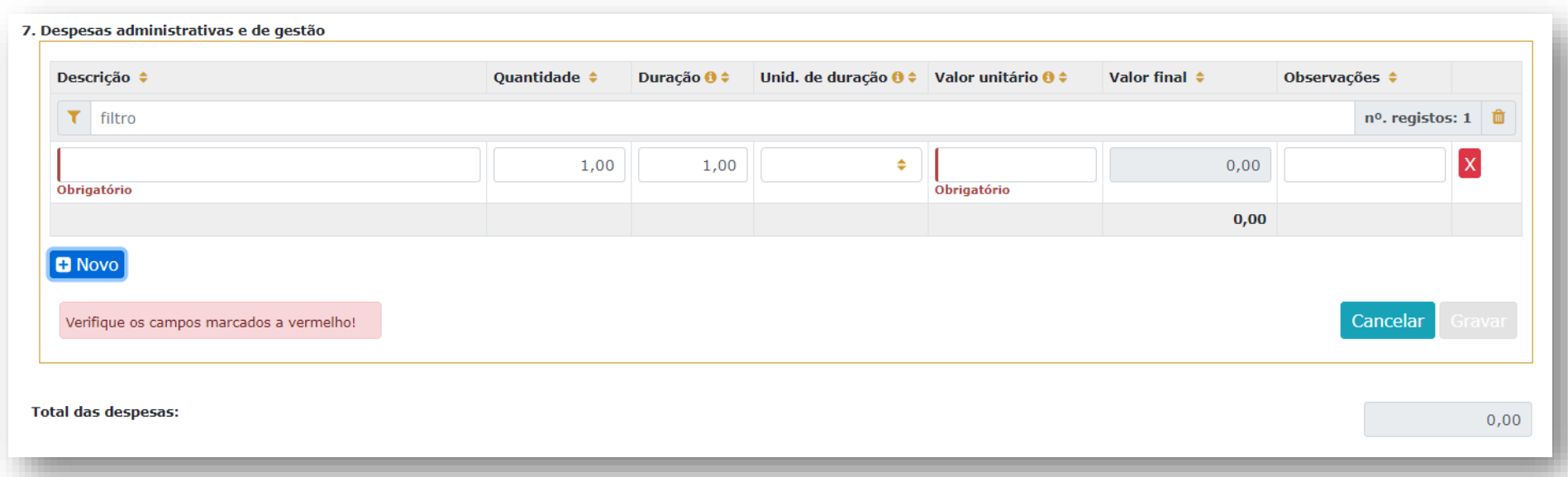

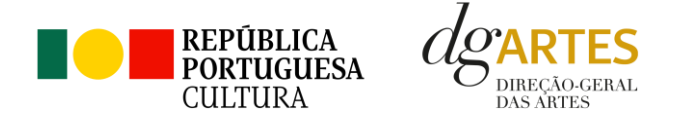

Na secção **Orçamento** no quadro **Receitas**, indique as receitas previstas com o projeto.

#### **Bilheteira e Outras Receitas Próprias**

Neste quadro das **Receitas de Bilheteira e Outras Receitas Próprias** deve também fazer atenção às unidades de medida escolhidas e **valor** (unitário) introduzido. O **público estimado** foi já introduzido na **Calendarização** (ver pág. 31).

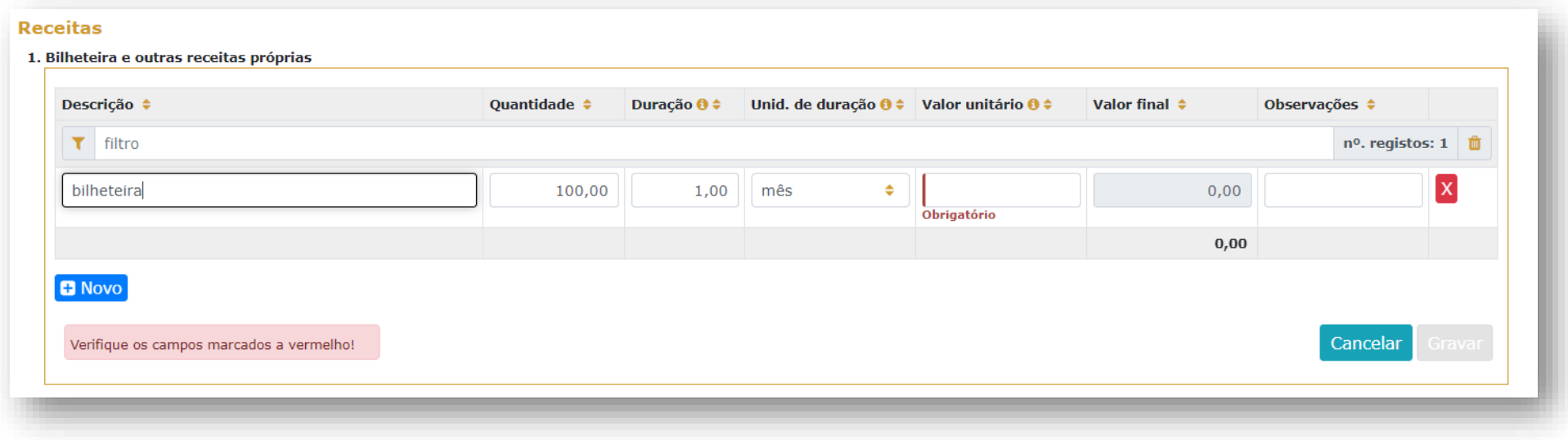

**Exemplo:** se estimar um total de 100 entradas durante 1 mês de exposição (1 sessão, como descrito na **Calendarização**), então deve introduzir em valor o preço da entrada na exposição.

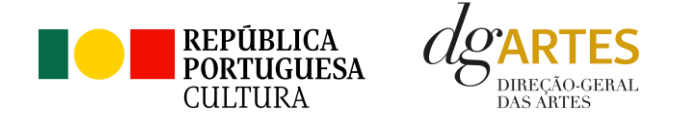

#### **Apoio Público Nacional**

Este quadro corresponde ao **apoio solicitado à DGARTES**.

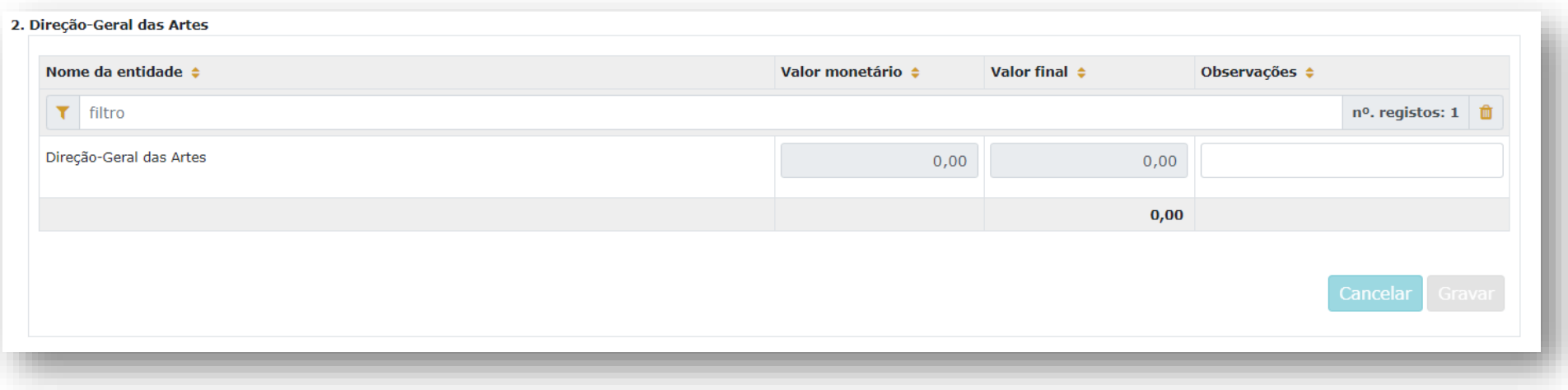

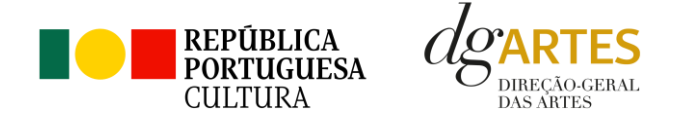

#### **Outros Apoios e Financiamentos**

O presente quadro apresenta para selecionar a lista de parceiros introduzidos no separador **APOIOS**. Apenas os apoios previamente ali introduzidos podem ser aqui utilizados. Os montantes aparecem automaticamente consoante foram introduzidos no separador **APOIOS**, mas são editáveis, se preferir separá-los em parcelas. O campo das **Observações** é editável e pode ser utilizado para fundamentar o apoio/coprodução, se for necessário.

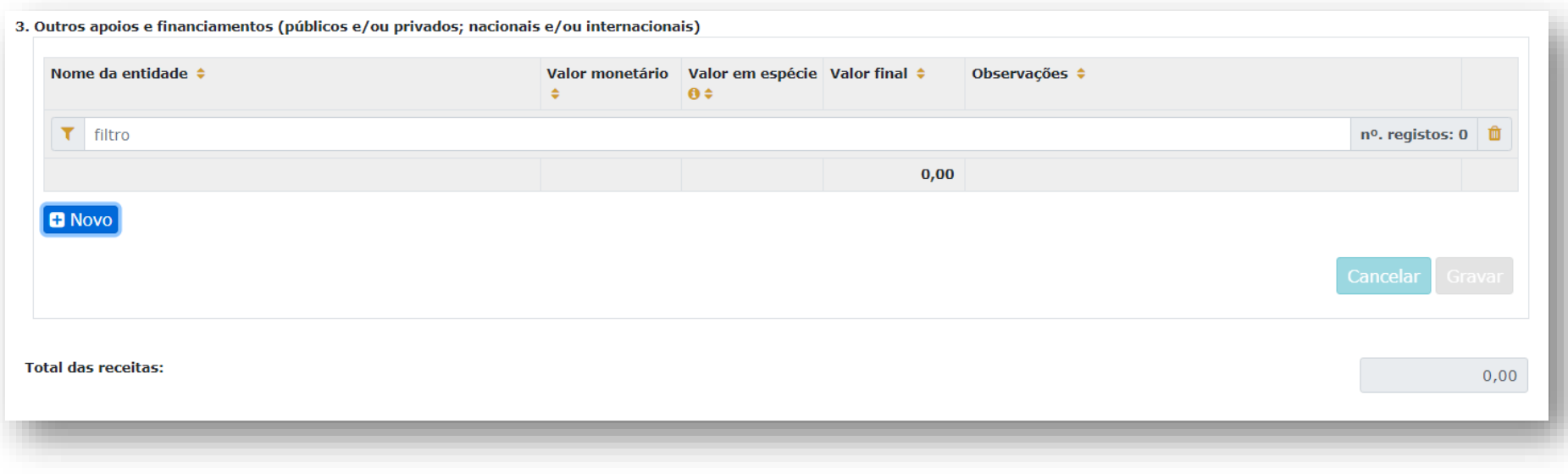

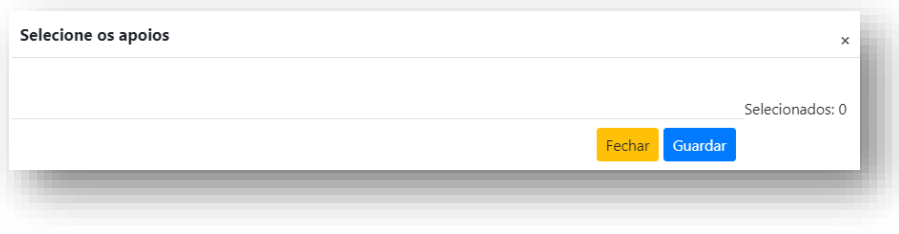

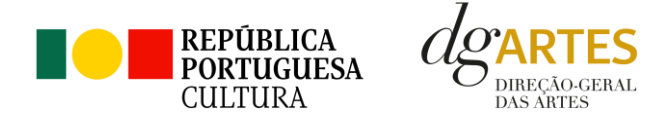

#### **f. Verificação e envio**

No último separador, **VERIFICAÇÃO E ENVIO**, o candidato deve estar atento aos **Avisos e mensagens de erro** gerados de forma automática pelo formulário, com indicação da área (separador) e o campo em que deve efetuar as correções.

#### **Confira as contas**

- Verifique que **os apoios** utilizados no **Orçamento** correspondem aos que foram introduzidos no separador **APOIOS**;
- Verifique que o somatório das parcelas de cada apoio corresponde ao valor que consta do separador **APOIOS** para esse apoio;
- Verifique que não há duplicações nem esquecimentos de **apoios**;
- Verifique que os **apoios em espécie** estão registados nas **Receitas** e que a despesa a que correspondem consta das **Despesas**.

#### **Saldo zero**

As **Despesas** e as **Receitas** têm que ser de igual montante. O **saldo final** tem que ser **0 (zero)**.

Caso não seja, a plataforma dará informação de erro no separador **Verificação e Envio** e não deixará submeter a candidatura.

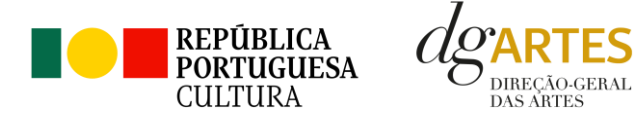

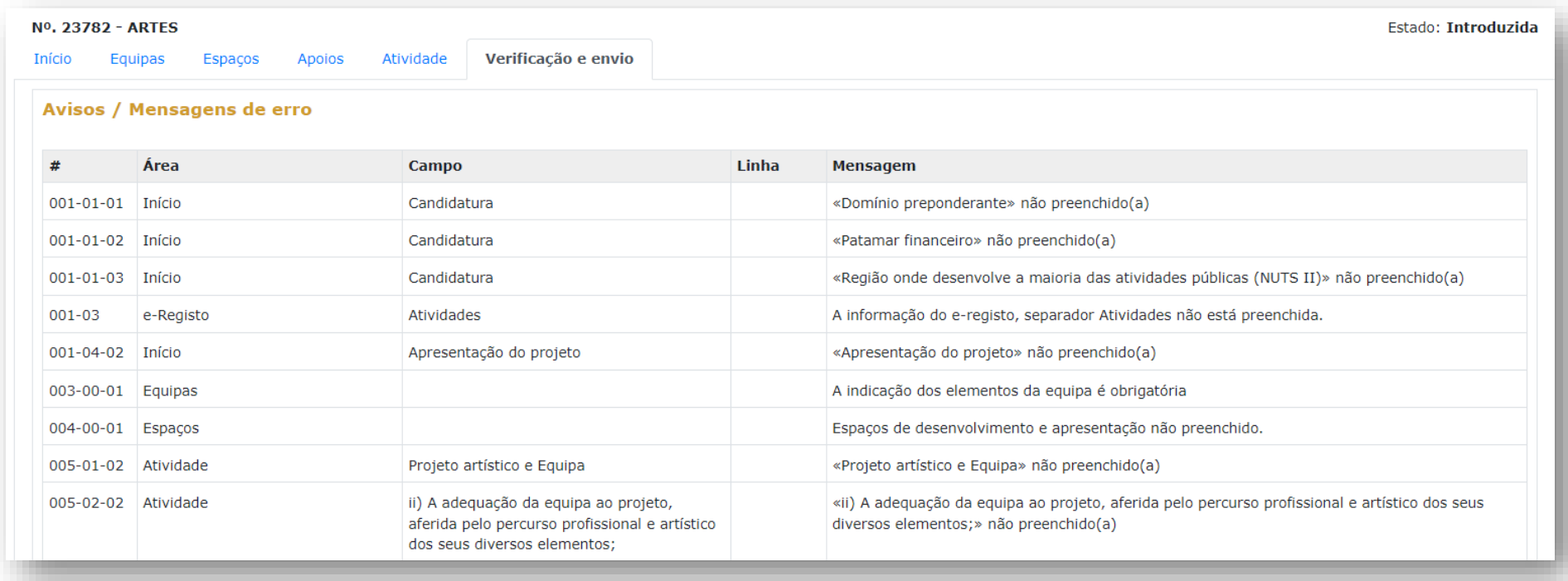

A plataforma **não deixará SUBMETER** a candidatura enquanto houver mensagens de erro não resolvidas.

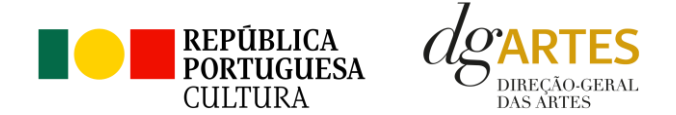

Depois aparece uma **lista de itens** que deve **verificar** sem falta antes de submeter. Para facilitar, é obrigatório selecionar cada um dos lembretes.

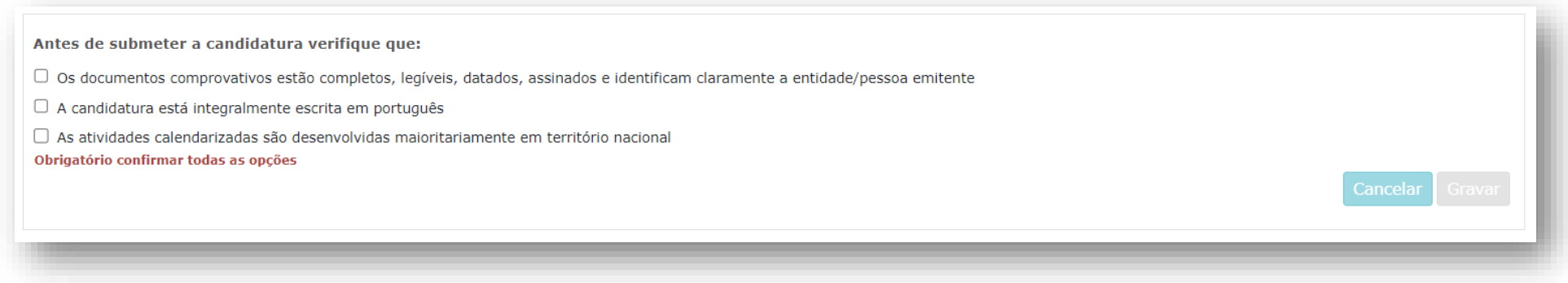

Mais uma vez, a plataforma **não deixará SUBMETER** a candidatura sem que todas as alíneas estejam selecionadas.

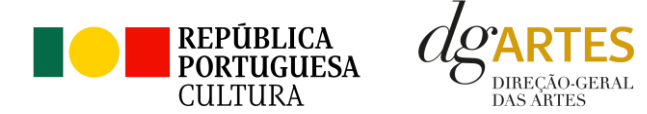

Declarações da entidade candidata  $\Box$  Aceita as normas a que obedece o presente procedimento □ Possui a sua situação regularizada perante a Autoridade Tributária e Aduaneira □ Possui a sua situação regularizada perante a Segurança Social □ Possui as autorizações ou os pedidos relativos às obras que impliquem direitos de autor ou direitos conexos □ Tem a situação regularizada perante a DGARTES (Entregou toda a documentação relativa a apoios anteriores da DGARTES (por exemplo relatórios, recibos, etc.)) □ O projeto supra apresentado não verifica uma situação de cumulação de apoios da DGARTES □ Confirma que detém o consentimento expresso de todos os titulares para a inserção dos seus dados pessoais neste formulário □ Autoriza o tratamento de quaisquer dados pessoais, inseridos neste formulário, para o cumprimento das obrigações legais inerentes a esta candidatura □ Confirma que as informações prestadas na candidatura correspondem à verdade Obrigatório confirmar todas as opções

O último quadro do formulário contém as **declarações legais** que os candidatos têm que aceitar antes de **SUBMETER** a candidatura. Leia cuidadosamente e assegure-se de que cumpre estes requisitos. A seleção de cada declaração significa a sua **aceitação para efeitos legais** e **todas são obrigatórias** de forma a desbloquear a tecla SUBMETER.

### **GRAVE TODOS OS QUADROS**

Neste momento deve reler a candidatura e assegurar-se do seu correto preenchimento, da sua legibilidade, clareza e coerência. Se possível, peça uma revisão a alguém que não a tenha preenchido.

### **DEPOIS DE SUBMETIDA, A CANDIDATURA NÃO PODE SER MODIFICADA.**

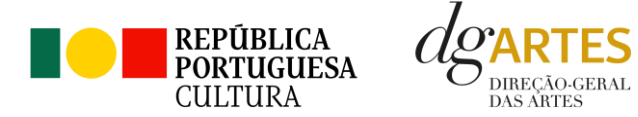

Submeter candidatura até (2023-12-13 17:59:59) **PDF** 

Uma vez **preenchida** e **verificada** a candidatura, pode gravar uma **cópia em PDF** no botão azul e **SUBMETER** no botão verde, ambos no canto inferior direito do separador **Verificação e Envio.**

### **NÃO SE ESQUEÇA DE SUBMETER**

Uma candidatura preenchida, mas não submetida, não será tida em consideração no concurso.

Deverá aparecer no ecrã a mensagem: **"A sua candidatura foi submetida com sucesso"**.

Irá receber um **e-mail** com a mesma indicação de sucesso.

Se tal não acontecer, contacte os serviços de **Apoio ao Candidato:** [candidaturas@dgartes.pt](mailto:candidaturas@dgartes.pt) ou 210102540, nos dias úteis, entre as 10h e as 12h, e as 14h30 e as 16h.

O botão para obtenção do **PDF da candidatura** e que contém elementos essenciais como a **Data de Entrega (data-hora)**,o **Código de Entrega** e o **N.º de Candidatura (identificação da candidatura)** está sempre disponível e pode aceder-lhe mesmo depois da candidatura submetida. Recomendamos que guarde uma cópia.

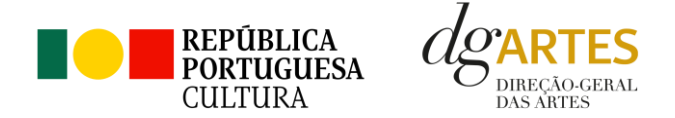

#### <span id="page-49-0"></span>**13. Verificação formal de candidaturas**

Antes de se iniciar a apreciação do projeto, verifica-se o cumprimento das condições previstas na lei.

Quando as candidaturas não reúnem as condições e requisitos previstos no respetivo Aviso de Abertura, os candidatos são notificados para:

a) Apresentação de documentação obrigatória no prazo de 5 dias úteis, ou

b) Propostos para exclusão, podendo apresentar reclamação no prazo de 10 dias úteis.

São excluídas as candidaturas e as entidades que não reúnam as condições previstas na lei e no respetivo regulamento, bem como as candidaturas de entidades que, tendo beneficiado de apoios anteriores da DGARTES, se encontrem em situação de incumprimento.

São também excluídos os projetos que configurem situações de cumulação de apoios com outra candidatura/contrato com a DGARTES, com exceção das entidades beneficiárias de apoio sustentado, ao abrigo do n.º 2 do artigo 26.º do Decreto-Lei n.º 103/2017, de 24 de Agosto, na sua redação atual;

Terminada a fase de verificação formal das candidaturas, os candidatos são admitidos/ não admitidos ao procedimento concursal, sendo notificados para o efeito.

#### <span id="page-49-1"></span>**14. Apreciação de candidaturas**

#### **14.1. Composição da Comissão de Apreciação**

A Comissão de Apreciação é composta por um técnico superior da DGARTES, enquanto coordenador, outro técnico superior da DGARTES e cinco especialistas externos, com dois outros técnicos superiores da DGARTES como elementos suplentes.

- Vera Lopes (técnica superior da DGARTES), que coordena;
- Maria Messias (técnica superior da DGARTES);
- Lara Soares (especialista externo);
- Luís Pinto Nunes (especialista externa);
- Luís Afonso (especialista externo);
- Hugo Dinis (especialista externa);

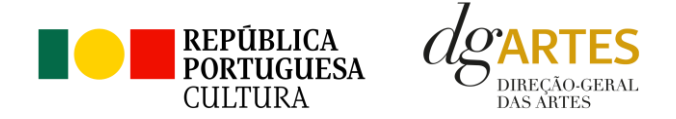

- Susana Bicho (especialista externa);
- Raquel Monteiro (técnica superior da DGARTES) como elemento suplente.

#### **14.2. Forma de Apreciação**

As candidaturas admitidas são apreciadas e avaliadas pela Comissão de Apreciação num prazo não superior a 60 dias úteis, após admissão.

A avaliação é elaborada com base num conjunto de critérios e parâmetros de referência, previamente estipulados e indicados no respetivo Aviso de Abertura.

As candidaturas são ordenadas de forma decrescente, a partir da mais pontuada.

Ainda na fase da apreciação das candidaturas, prevê-se que as comissões de apreciação possam solicitar às entidades informação complementar que julguem pertinente para o esclarecimento de qualquer elemento de uma candidatura.

#### **14.3. Critérios de Apreciação**

As candidaturas são apreciadas pela comissão de apreciação de acordo com os seguintes critérios e subscritérios e respetiva ponderação na classificação final:

- **Projeto artístico** qualidade, relevância cultural e equipa, os quais serão avaliados tendo em conta os seguintes subcritérios:
	- o **Qualidade e relevância cultural** do projeto, aferidas pela inovação, originalidade, coerência e excelência das atividades propostas, com a valoração de 30%;
	- o **Adequação da equipa** ao projeto, aferida pelo percurso profissional e artístico dos seus diversos elementos, com a valoração de 20%.

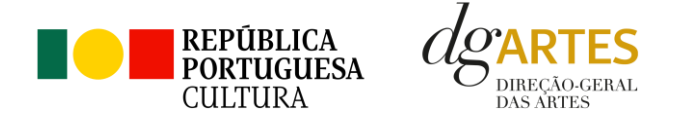

- **Viabilidade e visibilidade** do projeto, tendo em conta os seguintes subcritérios:
	- o **Consistência do projeto de gestão** aferida pela adequação do orçamento e dos recursos humanos e materiais ao plano de atividades, com a valoração de 20%;
	- o **Estratégias de comunicação e divulgação**, com a valoração de 10%;
- ➢ **Objetivos - correspondência aos objetivos estratégicos e aos objetivos específicos de interesse público cultural**, a qual será avaliada tendo em conta os seguintes subcritérios:
	- o **Objetivos estratégicos**, com a valoração de 10%;
	- o **Objetivos específicos de interesse público cultural**, com a valoração de 10%.

Cada critério e subcritério é pontuado de 0 a 20, correspondendo 20 à pontuação mais elevada.

A classificação das candidaturas é obtida pela soma das pontuações atribuídas aos critérios, considerando a sua taxa de ponderação de acordo com a seguinte fórmula de cálculo:

$$
PF\% = \frac{a) \times (30\% + 20\%) + b) \times (20\% + 10\%) + c) \times (10\% + 10\%)}{20}
$$

As candidaturas são ordenadas pela comissão de apreciação e é elaborado um projeto de decisão de acordo com o procedimento descrito no capítulo [9.3](#page-8-0) [\(Distribuição do financiamento por regiões](#page-8-0) e montante a atribuir por candidatura).

#### <span id="page-51-0"></span>**15. Projeto de decisão**

Os candidatos são então notificados do projeto de decisão, do qual constam as atas das reuniões da Comissão de Apreciação, bem como a ordenação e pontuação total das candidaturas apreciadas.

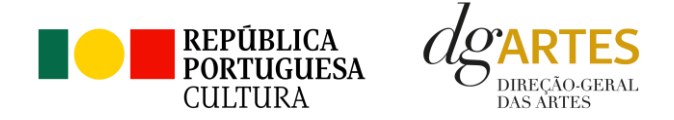

#### <span id="page-52-0"></span>**16. Audiência dos interessados**

No dia útil seguinte ao da notificação inicia-se o prazo de **10 dias úteis** relativo à audiência dos interessados.

No exercício do direito de audiência, os interessados podem pronunciar-se sobre todas as questões com interesse para a decisão, em matéria de facto e de direito, bem como requerer diligências complementares e juntar documentos tidos por pertinentes. O exercício da audiência é realizado, somente, por requerimento escrito.

No âmbito da audiência de interessados, caso pretenda consultar o processo, deverá solicitá-lo à DGARTES.

#### <span id="page-52-1"></span>**17. Decisão final**

A comissão procede à análise dos contributos apresentados pelos interessados, e é publicada no sítio da internet da DGARTES a decisão final, da qual constam as respostas às pronúncias, bem como a ordenação final e pontuação total das candidaturas apreciadas.

A lista final dos apoios financeiros a conceder é comunicada a todos os candidatos.

Os candidatos apoiados são notificados para apresentação de documentação obrigatória à contratualização.

### <span id="page-52-2"></span>Contratualização

#### <span id="page-52-3"></span>**18. Entrega de Documentos**

Os candidatos apoiados são notificados para apresentação de documentação obrigatória à contratualização. As entidades beneficiárias submetem ou atualizam, consoante o caso, no sítio na Internet da DGARTES, no prazo de cinco dias úteis a contar da notificação da decisão final, os seguintes documentos:

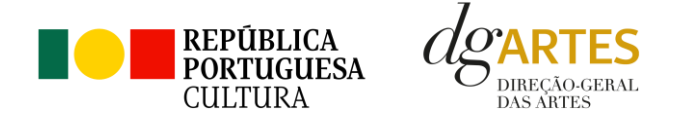

*a*) No caso de se terem verificado alterações, o documento de constituição e respetivos estatutos, devidamente atualizados, bem como cópia da ata que comprove os atuais corpos dirigentes, ou, se sujeita a registo comercial, a certidão permanente com todos os registos em vigor ou indicação do respetivo número de acesso para a sua consulta no respetivo sítio na Internet;

*b*) Documentos comprovativos da situação regularizada perante a administração fiscal e a segurança social ou autorização para a sua consulta nos respetivos sítios na Internet;

*c*) Documentos comprovativos das autorizações ou dos pedidos relativos às obras que impliquem direitos de autor e direitos conexos ou declaração de honra que o ateste;

*d*) Documentos comprovativos exigidos para o exercício da atividade ou declaração de honra que o ateste;

A atribuição do apoio e a celebração do contrato previsto no artigo 16.º do Decreto-Lei n.º 103/2017, na sua redação atual, ficam dependentes da submissão no sítio na Internet da DGARTES, no prazo estipulado, da documentação prevista no número anterior.

**NOTA:** Consultar nos **Anexos** especificação de documentos por tipo de entidade.

#### <span id="page-53-0"></span>**19. Preparação do Contrato**

Após a comunicação da decisão de aprovação do apoio, é enviada uma minuta do contrato à entidade, onde se especificam todos os termos e condições do apoio aprovado.

No prazo de 20 dias contados a partir da data de receção da proposta de contrato, a entidade deve devolvê-la à DGARTES, devidamente assinada e rubricada pelos responsáveis legais pela entidade, sob pena de ver a decisão de aprovação revogada.

#### <span id="page-53-1"></span>**20. Realização do Contrato**

Envio de contrato preenchido (formato PDF) à entidade para recolha de assinaturas das assinaturas obrigatórias. Deverá a entidade entregar preferencialmente em formato PDF, de forma que seja possível a assinatura digital pela DGArtes.

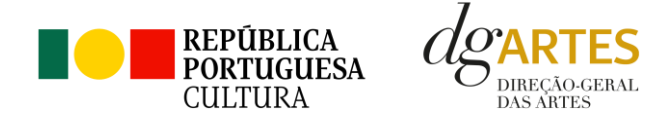

- 1. O apoio é formalizado através do contrato de financiamento celebrado entre a entidade e a DGARTES.
- 2. O contrato de apoio financeiro estabelece os termos e condições de financiamento, bem como as funções e responsabilidades das partes.
- 3. O contrato de financiamento inclui obrigatoriamente os seguintes elementos:
	- a) identificação das partes;
	- b) descrição do projeto, objetivos e indicadores;
	- c) o montante máximo alocado à entidade, em euros, e a respetiva taxa de comparticipação máxima do projeto;
	- d) as despesas elegíveis;
	- e) a data de início e de fim do contrato;
	- f) condições no âmbito das quais a DGARTES pode suspender os pagamentos e solicitar o reembolso à entidade apoiada;
	- g) resolução de disputas e jurisdição.

Nesta fase importa garantir que os dados correspondem aos indicados na candidatura, que estão de acordo com estatutos/certidão permanente e que não há erros na informação, que o texto de contrato não foi alterado e que as assinaturas correspondem às obrigatórias. O contrato deve ainda ser entregue pelas entidades em formato PDF, de forma que seja possível a assinatura digital pela DGArtes.

Após verificação, o contrato deve ser assinado pelo Diretor Geral, em número de exemplares igual ao do número de assinaturas do mesmo. O contrato tem de ser devolvido à entidade devidamente assinado e disponibilizado na plataforma/balcão das artes, para cada processo.

### <span id="page-54-0"></span>Pagamento

Fica à responsabilidade da Direção de Serviços e Gestão Financeira e Patrimonial a análise de declarações de não dívida à Segurança Social e Finanças entregues ou a solicitar às entidades, para posterior indicação do número de compromisso a constar na fatura/recibo a passar por cada entidade para receção do apoio financeiro.

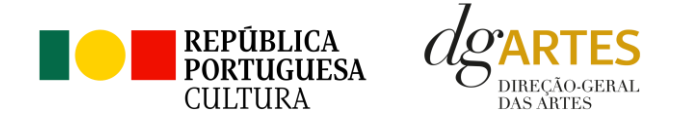

Devem remeter as questões de faturação para a Direção de Serviços de Gestão Financeira e Patrimonial através do e-mail [contabilidade@dgartes.pt,](mailto:contabilidade@dgartes.pt) com os seguintes dados: NIF e morada da DGArtes, valor a receber, descrição do programa de apoio e referência ao enquadramento no âmbito de Bens e Serviços.

### <span id="page-55-0"></span>Acompanhamento

#### <span id="page-55-1"></span>**21. Apoio aos Projetos - Gestor do apoio**

Após a tramitação inicial de análise de candidaturas e atribuição de apoio, na fase final é atribuído um gestor de processo que corresponde a um técnico da DGArtes que terá como função acompanhar o processo e garantir que o projeto decorre de acordo com o previsto na candidatura. As entidades passam a ter indicação do seu gestor através da plataforma, estando indicado no cabeçalho de cada projeto. Na gestão de processos, os processos são distribuídos independentemente da entidade proponente.

#### <span id="page-55-2"></span>**22. Plano de Atividades**

As alterações ao plano de atividades que envolvam a modificação do plano financeiro aprovado, da calendarização ou da estrutura de custos do projeto, estão sujeitas à decisão da DGARTES após análise e parecer. Os pedidos de alteração devem ser formalizados por escrito.

#### <span id="page-55-3"></span>**23. Comunicação e Divulgação**

As entidades obrigam-se a respeitar as normas relativas à comunicação e divulgação.

Devem remeter as questões de divulgação/difusão/comunicação para a Direção de Serviços de Planeamento, Informação e Recursos Humanos através do email: [comunicacao@dgartes.pt.](mailto:contabilidade@dgartes.pt)

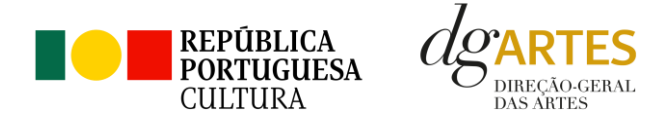

### <span id="page-56-0"></span>Anexos

#### <span id="page-56-1"></span>**24. Documentos Obrigatórios**

#### • **Associações**

**Documento de constituição** - o documento de constituição é uma certidão emitida pelo Cartório Notarial, Conservatória, Balcão Associação ou outra entidade e legitima a criação da associação. Deve-se verificar se está registada em notário (por vezes este documento também inclui os estatutos da associação);

**Estatutos atualizados** - os estatutos da Associação são o documento que em artigos descreve as regras base de funcionamento, registadas e legitimadas. Deve-se verificar a duração do mandato e a quantas assinaturas obriga e quais são, para efeitos legais de definição de representantes legais;

**Ata que comprove os atuais corpos dirigentes** - todas as associações têm Assembleias periódicas; no entanto, há que analisar a ata da última Assembleia Geral de forma a confirmar a sua validade, se foi realizada dentro do período do mandato descrito nos Estatutos e se a nomeação de órgãos sociais determina os cargos e nomes das assinaturas obrigatórias dos representantes legais.

#### • **Cooperativas**

**Documento de constituição** - o documento de constituição é uma certidão emitida pelo Cartório Notarial, Conservatória, Balcão Associação ou outra entidade e legitima a criação da associação. Deve-se verificar se está registada em notário (por vezes este documento inclui os estatutos da associação);

**Certidão de registo permanente** - pode ser um dos documentos anexos ou pode vir apenas referido o código de acesso. Há que verificar a validade e assinaturas obrigatórias, informação descrita na certidão em consulta, aqui:<https://eportugal.gov.pt/empresas/Services/Online/Pedidos.aspx?service=CCP>

**Estatutos atualizados** - os estatutos da Associação são o documento que em artigos descreve as regras base de funcionamento, registadas e legitimadas. Deve-se verificar a duração do mandato e a quantas assinaturas obriga e quais são, para efeitos legais de definição de representantes legais;

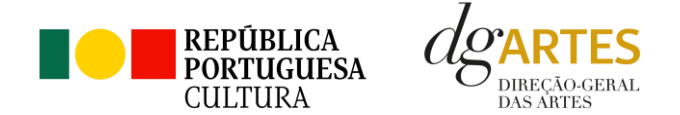

**Ata que comprove os atuais corpos dirigentes** - todas as associações têm Assembleias periódicas; no entanto, há que analisar a ata da última Assembleia Geral de forma a confirmar a sua validade, se foi realizada dentro do período do mandato descrito nos Estatutos e se a nomeação de órgãos sociais determina os cargos e nomes das assinaturas obrigatórias dos representantes legais;

**Credencial Cooperativa** - é um documento comprovativo da legal constituição e regular funcionamento da Cooperativa, segundo o quadro legal do setor cooperativo, emitida pela CASES (Cooperativa António Sérgio para a Economia Social). Nota: destina-se exclusivamente a cooperativas do território continental, sendo que as cooperativas da Região Autónoma dos Açores terão documento emitido pela [DRIC](https://portal.azores.gov.pt/web/drci) (Direção Regional do Comércio e Indústria) e as Cooperativas da Região Autónoma da Madeira pel[o IEM](http://www.iem.madeira.gov.pt/) (Instituto do Emprego da Madeira).

#### • **Empresas, Sociedades Comerciais ou por quotas**

**Certidão de registo permanente** - pode ser um dos documentos anexos ou pode vir apenas referido o código de acesso.

• **Pessoas singulares e legais representantes das pessoas coletivas**

**Cartão de cidadão** - caso consinta na reprodução do cartão de cidadão, deve apresentar cópia do mesmo.

• **Todos os candidatos**

**Certidão de não dívida Autoridade Tributária** - documento comprovativo de situação regularizada perante a Autoridade Tributária ou autorização para a sua consulta online (NIPC DGARTES: 600082733);

**Certidão de não dívida Segurança Social** - documento comprovativo de situação regularizada perante a Segurança Social ou autorização para a sua consulta online (NISS DGARTES: 20017946713);

**Licenças de exercício da atividade** - documentos comprovativos das licenças exigidas para o exercício da atividade (por exemplo, Registo de promotor de espetáculos de natureza artística ou Licença de recinto de espetáculos de natureza artística) ou declaração de honra que o ateste (declaração-tipo em [www.dgartes.gov.pt/sites/default/files/anexo1\\_licençaexercicioativ.docx](http://www.dgartes.gov.pt/sites/default/files/anexo1_licençaexercicioativ.docx) );

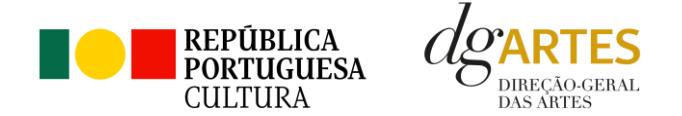

**Direitos de autor e direitos conexos** - documentos comprovativos das autorizações ou dos pedidos relativos às obras que impliquem direitos de autor e direitos conexos, ou declaração de honra que o ateste (declaração-tipo em www.dgartes.gov.pt/sites/default/files/anexo2 licençadireitoautor.docx).

## <span id="page-58-0"></span>Proteção de Dados Pessoais

Todos os dados pessoais disponibilizados nas candidaturas e nos projetos serão tratados exclusivamente para o efeito de gestão do Programa pela DGARTES, enquanto entidade responsável pelo tratamento dos dados e mediante o consentimento expresso dos respetivos titulares, nos termos e para efeitos do Regulamento (EU) 2016/679 do Parlamento Europeu e do Conselho, de 27 de abril de 2016, relativo à proteção das pessoas singulares no que diz respeito ao tratamento de dados pessoais e à livre circulação desses dados.

Consultar:<https://eur-lex.europa.eu/legal-content/PT/TXT/PDF/?uri=CELEX:32016R0679&from=pt>

1. Ao submeter a sua candidatura, a entidade deve fornecer os dados estritamente necessários ao respetivo processo, nos termos do aviso de abertura do procedimento.

2. A DGARTES apenas solicita o fornecimento de dados relevantes para efeitos do concurso, excluindo outro tipo de dados.

3. Os dados pessoais recolhidos são utilizados e tratados apenas para as finalidades do concurso e condução dos processos de classificação e seleção das candidaturas, de acordo com as normas do programa de apoio sustentado.

4. Em caso de atribuição de apoio, podem ser solicitados dados pessoais adicionais que são necessários para a realização do contrato.

5. Os dados pessoais recolhidos poderão ser utilizados de forma anonimizada, impossibilitando a identificação dos respetivos titulares, em estudos estatísticos.

6. A DGARTES garante às entidades que os dados são somente tratados pelo período necessário para a prossecução da finalidade para a qual foram recolhidos.

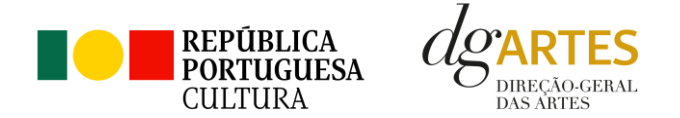

# <span id="page-59-0"></span>Boas Práticas para a Previsão Orçamental

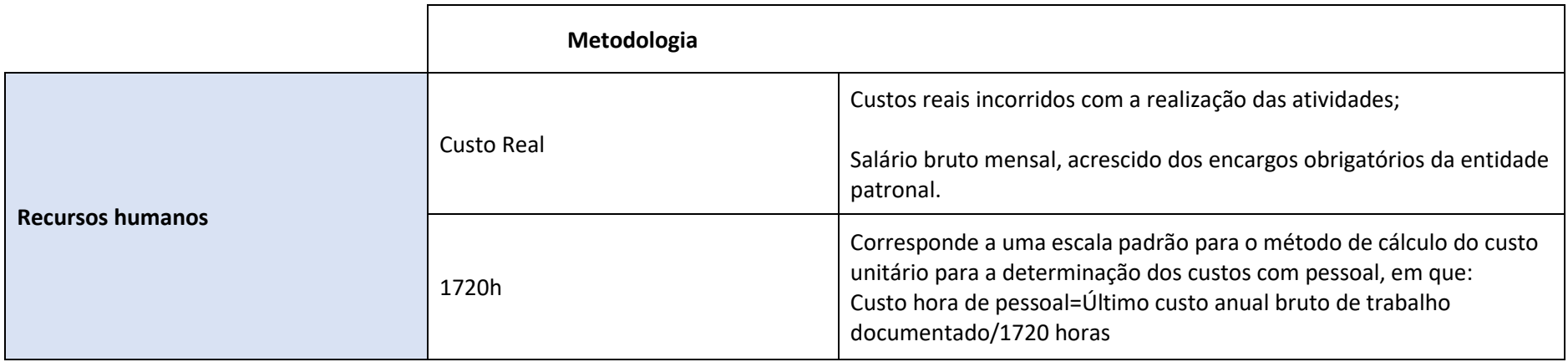

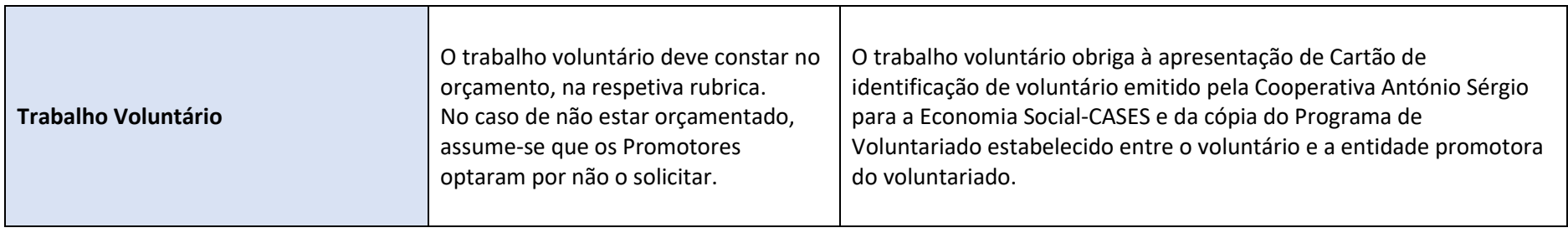

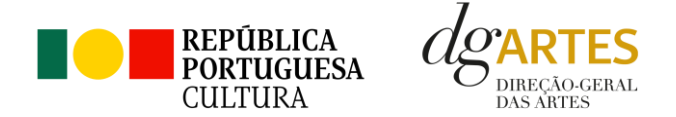

**As despesas de deslocação contemplam os seguintes custos: alojamento, refeições, transportes, vistos**

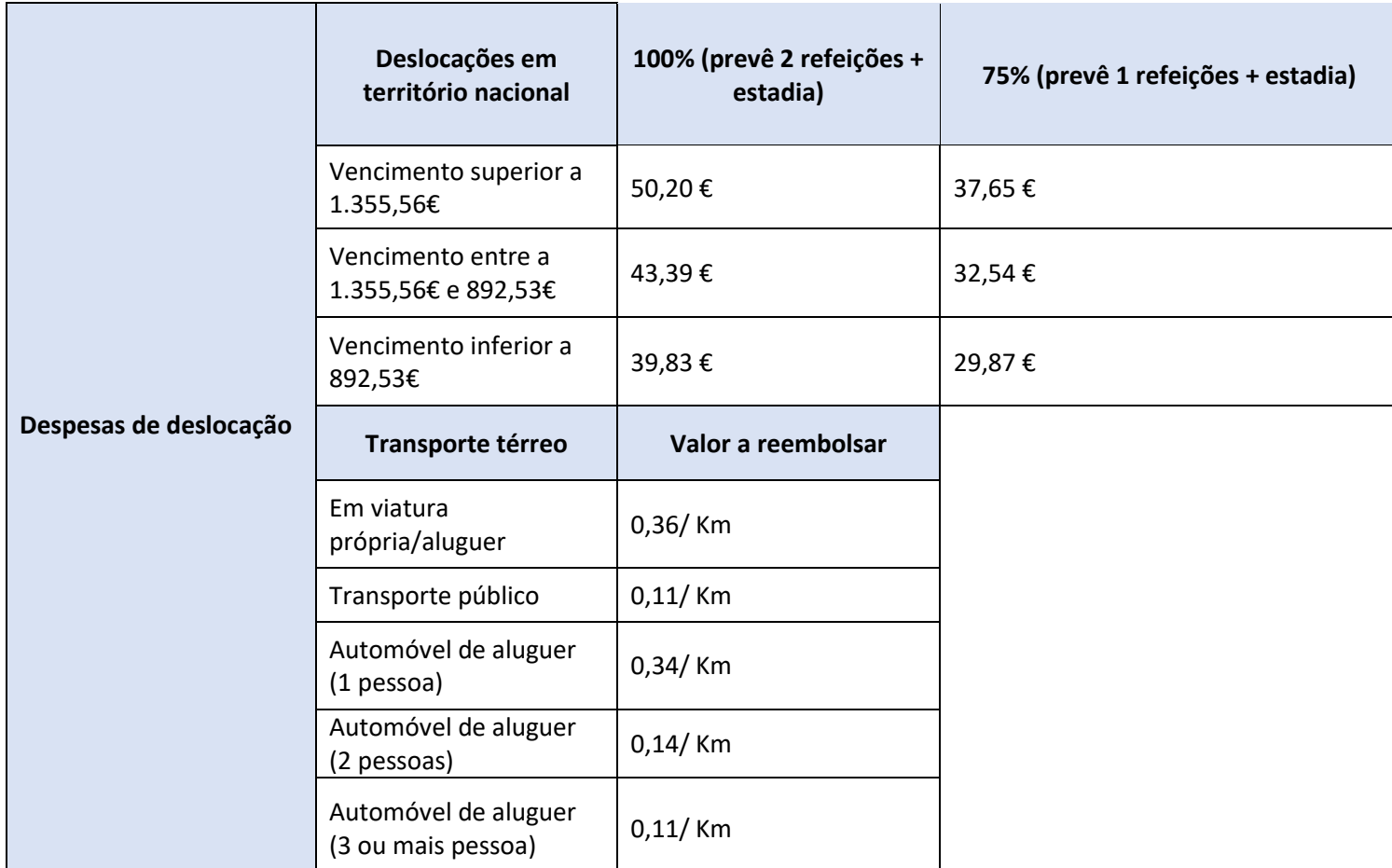

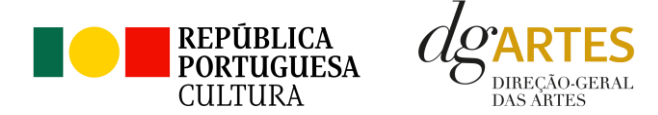

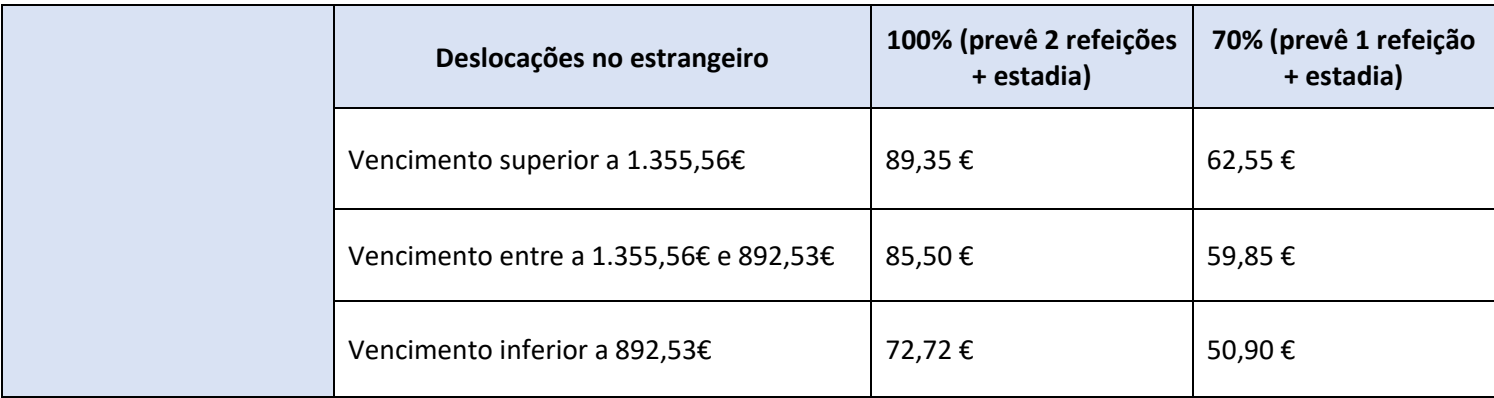

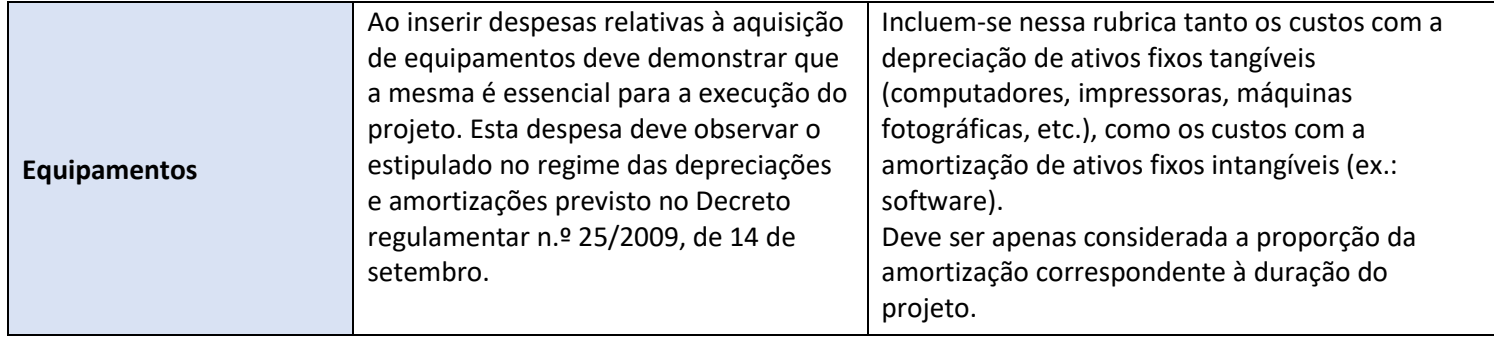